# **VMware Identity Manager Cloud Deployment**

Modified on 01 OCT 2017 VMware Identity Manager

**vm**ware<sup>®</sup>

You can find the most up-to-date technical documentation on the VMware Web site at:

https://docs.vmware.com/

The VMware Web site also provides the latest product updates.

If you have comments about this documentation, submit your feedback to:

[docfeedback@vmware.com](mailto:docfeedback@vmware.com)

Copyright  $^\circ$  2016, 2017 VMware, Inc. All rights reserved.  $\bigcirc$ opyright and trademark information.

**VMware, Inc.** 3401 Hillview Ave. Palo Alto, CA 94304 www.vmware.com

## **Contents**

### [VMware Identity Manager Cloud Deployment 5](#page-4-0)

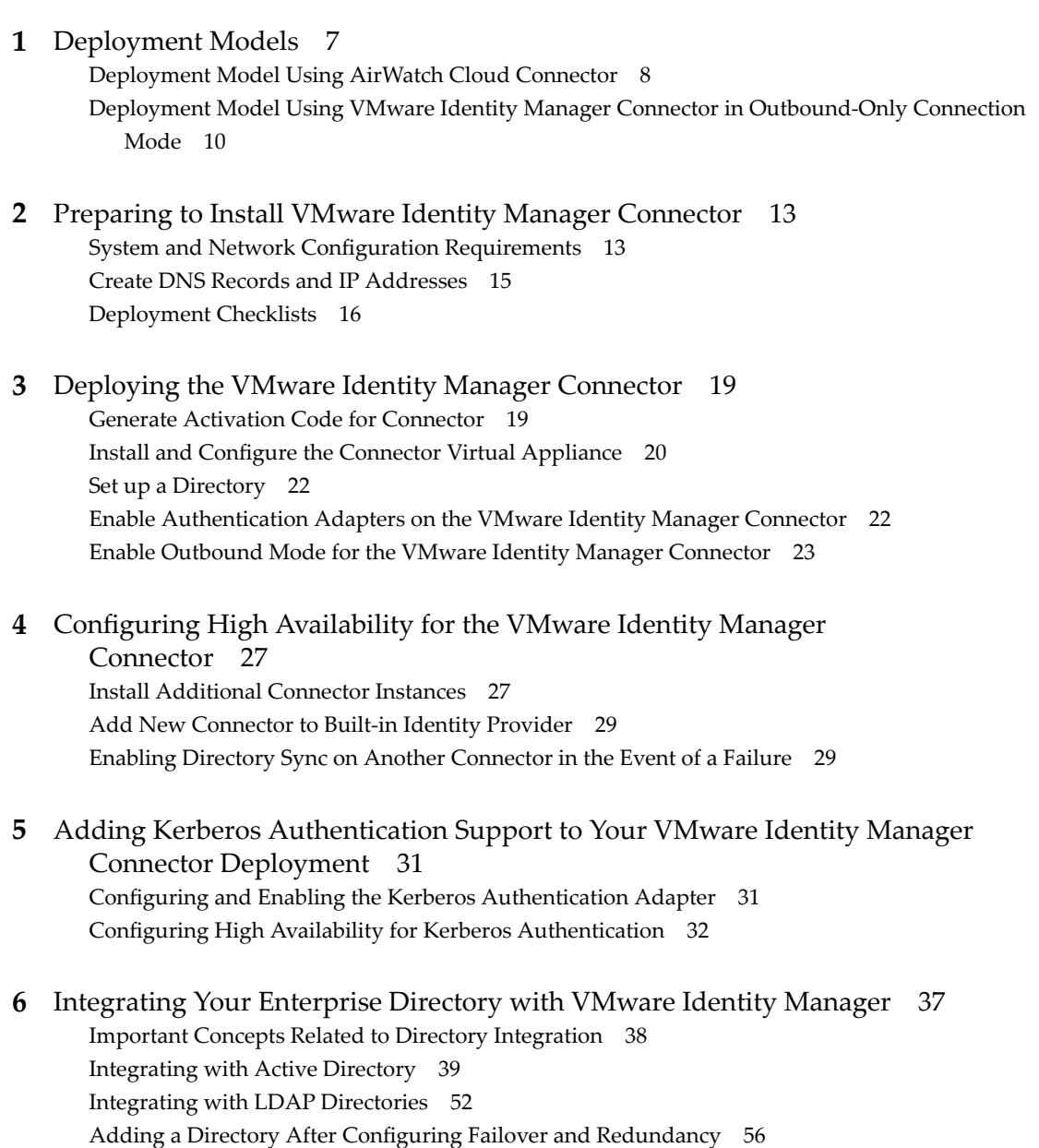

**7** [Using Local Directories 57](#page-56-0) Cre[ating a Local Directory 58](#page-57-0) Changing Local Directory Settings 62 Del[eting a Local Directory 63](#page-62-0)

**8** Managing Appliance System Configuration Settings 65 Using SSL Certificates 66 En[able the Syslog Server 67](#page-66-0) Cu[stomer Experience Improvement Program 68](#page-67-0) Lo[g File Information 68](#page-67-0) Ma[nage Your Appliance Passwords 69](#page-68-0) Mo[difying the Connector URL 69](#page-68-0)

#### **9** [Deleting a VMware Identity Manager Connector Instance 71](#page-70-0)

[Index 73](#page-72-0)

## <span id="page-4-0"></span>**VMware Identity Manager Cloud Deployment**

*VMware Identity Manager Cloud Deployment* provides information about the deployment scenarios available for using the VMware Identity Manager<sup>™</sup> cloud service. It also provides information about installing and configuring the VMware Identity Manager Connector virtual appliance in outbound-only connection mode. Additionally, it explains how to integrate your enterprise directory and sync users and groups to the VMware Identity Manager service.

For information about installing and configuring the VMware Identity Manager Connector virtual appliance in legacy mode, see *Installing and Configuring VMware Identity Manager Connector (Legacy Mode)*.

For information about using VMware Identity Manager with VMware AirWatch $^\circ$ , see the relevant sections of this document, *Guide to Deploying Workspace ONE*, and the AirWatch documentation.

## **Intended Audience**

The information is written for experienced Windows and Linux system administrators who are familiar with VMware technologies, particularly vCenter™, ESX™, and vSphere® , and with networking concepts, Active Directory, and databases.

Knowledge of other technologies, such as RSA Adaptive Authentication, RSA SecurID, and RADIUS is also helpful if you plan to implement those features.

## **VMware Technical Publications Glossary**

VMware Technical Publications provides a glossary of terms that might be unfamiliar to you. For definitions of terms as they are used in VMware technical documentation, go to http://www.vmware.com/support/pubs.

VMware Identity Manager Cloud Deployment

## <span id="page-6-0"></span>**Deployment Models 1**

To use your VMware Identity Manager tenant, you need an on-premises component for user authentication and directory integration. Two main types of deployment models are available, one that integrates with a VMware AirWatch® deployment, and one that does not require AirWatch and uses the VMware Identity Manager connector.

You can also combine deployment models if you require functionality that is not supported in one of the models.

■ Deployment Model using AirWatch Cloud Connector

If you have an existing AirWatch deployment, you can integrate your VMware Identity Manager tenant with it quickly. In this model, user and group sync from your enterprise directory and user authentication are handled by AirWatch. There are no additional deployment requirements for VMware Identity Manager.

Note that integrating VMware Identity Manager with resources such as Horizon 7 and Citrix-published resources is not supported in this model. Only integration with Web applications and native mobile applications is supported.

See ["Deployment Model Using AirWatch Cloud Connector," on page 8](#page-7-0).

**n** Deployment Model using VMware Identity Manager Connector (in outbound-only connection mode)

To use your VMware Identity Manager tenant in a scenario that does not require an AirWatch deployment, you install the VMware Identity Manager connector virtual appliance on premises. The connector connects the tenant with on-premises services such as Active Directory. In this model, user and group sync from your enterprise directory and user authentication are handled by the VMware Identity Manager connector. The connector is installed in outbound-only connection mode and does not require inbound firewall port 443 to be opened.

See ["Deployment Model Using VMware Identity Manager Connector in Outbound-Only Connection](#page-9-0) [Mode," on page 10](#page-9-0).

n Adding Kerberos authentication support to your deployment

You can add Kerberos authentication for internal users (which requires inbound connection mode) to your deployment based on outbound-only connection mode connectors.

See ["Adding Kerberos Authentication Support to Your Deployment," on page 12.](#page-11-0)

VMware Identity Manager Connector Legacy Deployment Model

The VMware Identity Manager connector can also be installed in legacy mode, which requires opening inbound firewall port 443 to the connector.

For information about installing and configuring the connector in this model, see *Installing and* Configuring VMware Identity Manager Connector (Legacy Mode).

<span id="page-7-0"></span>This chapter includes the following topics:

- "Deployment Model Using AirWatch Cloud Connector," on page 8
- n ["Deployment Model Using VMware Identity Manager Connector in Outbound-Only Connection](#page-9-0) [Mode," on page 10](#page-9-0)

## **Deployment Model Using AirWatch Cloud Connector**

If you have an existing AirWatch deployment, you can integrate your VMware Identity Manager tenant with it. In this model, user and group sync from your enterprise directory and user authentication are handled by AirWatch. There are no additional deployment requirements for VMware Identity Manager.

Note that integrating VMware Identity Manager with resources such as Horizon 7 or Citrix-published resources is not supported in this model. Only integration with Web applications and native mobile applications is supported.

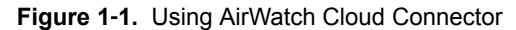

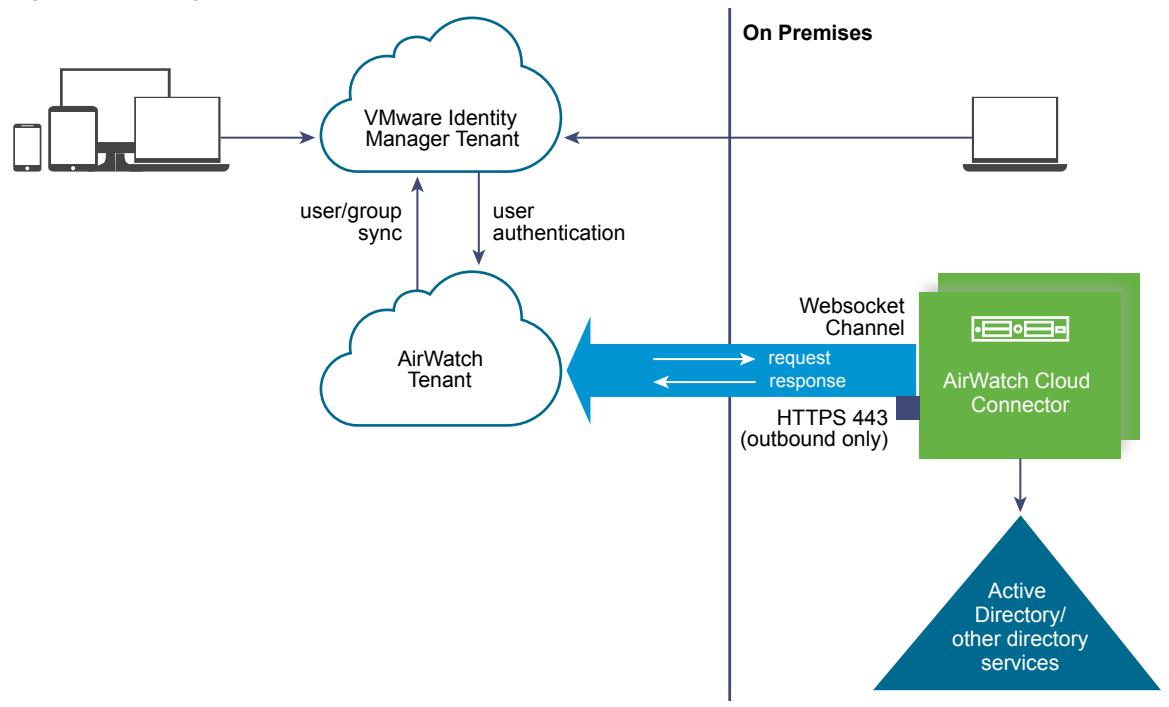

#### **Prerequisites**

You must have the following components.

- A VMware Identity Manager tenant
- n An AirWatch tenant
- n An AirWatch Cloud Connector instance deployed on premises and integrated with your enterprise directory

#### **Port Requirements**

There are no additional port requirements for VMware Identity Manager. The VMware Identity Manager tenant only communicates with the AirWatch tenant.

For AirWatch deployment requirements, see the AirWatch documentation.

#### **Supported Authentication Methods**

This deployment model supports the following authentication methods. These methods are available through the VMware Identity Manager Built-in identity provider.

- Password (AirWatch Connector)
- n Mobile SSO (for iOS)
- n Mobile SSO (for Android)
- Device Compliance (with AirWatch)
- Certificate (cloud deployment)
- **VMware Verify**

In addition, inbound SAML through a third-party identity provider is also available.

### **Supported Directory Integrations**

You integrate your enterprise directory with AirWatch. See the AirWatch documentation for the types of directories supported.

#### **Supported Resources**

You can integrate the following types of resources with VMware Identity Manager in this deployment model.

- **n** Web applications
- Native mobile applications

You cannot integrate the following resources with VMware Identity Manager in this deployment model.

- **No** VMware Horizon<sup>®</sup> 7, Horizon 6, or View desktop and application pools
- Citrix-published resources
- **n** VMware Horizon<sup>®</sup> Cloud Service<sup>™</sup> applications and desktops
- VMware ThinApp packaged applications

#### **Additional Information**

For additional information, see the following documentation.

- **Guide to Deploying VMware Workspace ONE**
- AirWatch documentation

**IMPORTANT** The rest of this document does not pertain to the AirWatch deployment model. It only pertains to deployment models that use the VMware Identity Manager connector in outbound-only connection mode.

## <span id="page-9-0"></span>**Deployment Model Using VMware Identity Manager Connector in Outbound-Only Connection Mode**

To use your VMware Identity Manager tenant without an AirWatch deployment, you install the VMware Identity Manager connector virtual appliance on premises in outbound-only connection mode. In this model, user and group sync from your enterprise directory and user authentication are handled by the VMware Identity Manager connector. Note that some authentication methods do not require the connector and are managed directly by the service.

The connector can also sync resources, such as Horizon 7 desktops and applications, to the VMware Identity Manager service.

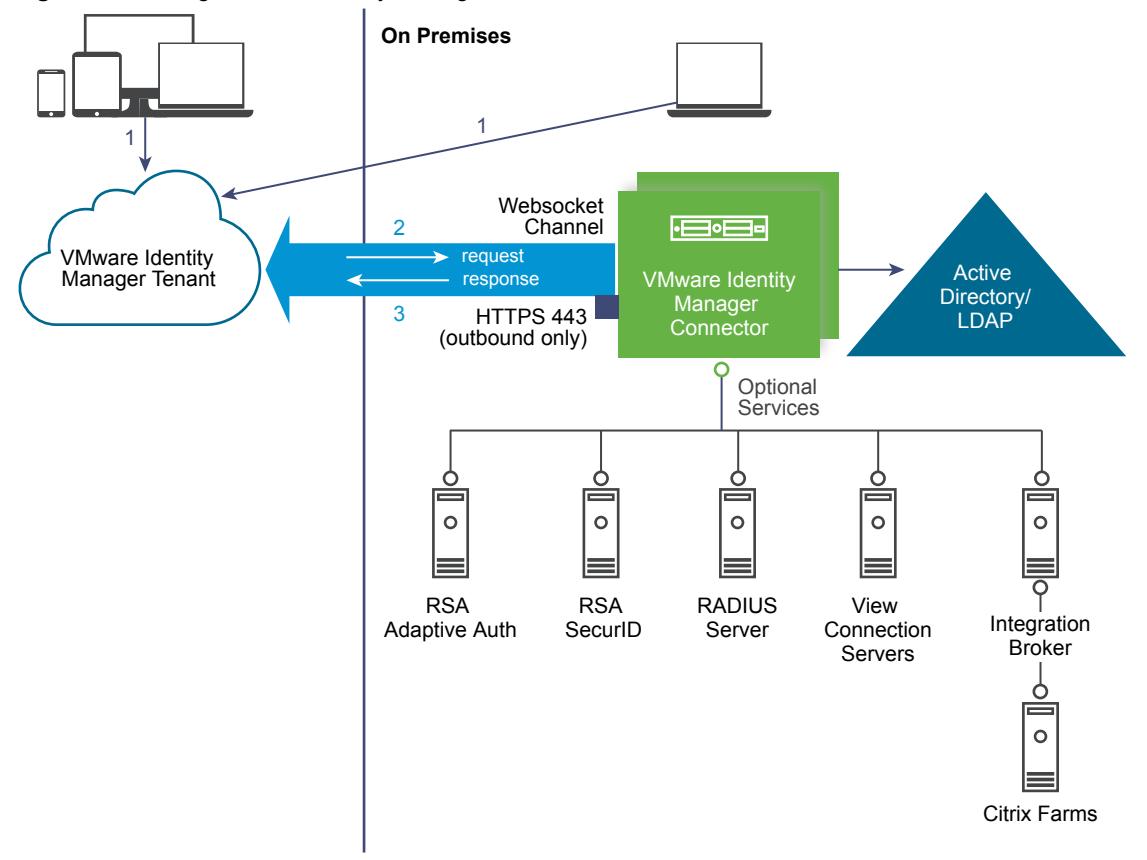

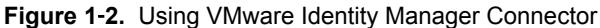

#### **Port Requirements**

The connector is installed in outbound-only connection mode and does not require inbound port 443 to be opened. The connector communicates with the VMware Identity Manager service through a Websocketbased communication channel.

For the list of ports used, see "System and Network Configuration Requirements," on page 13.

## **Supported Authentication Methods**

This deployment model supports all authentication methods. Some of these authentication methods do not require the connector and are managed directly by the service through the Built-in identity provider.

- Password uses the connector
- RSA Adaptive Authentication uses the connector
- RSA SecurID uses the connector
- n RADIUS uses the connector
- Certificate (cloud deployment) through the Built-in identity provider
- VMware Verify through the Built-in identity provider
- n Mobile SSO (iOS) through the Built-in identity provider
- n Mobile SSO (Android) through the Built-in identity provider
- Inbound SAML through a third-party identity provider

Nor<sub>E</sub> For information on using Kerberos, see ["Adding Kerberos Authentication Support to Your](#page-11-0) [Deployment," on page 12.](#page-11-0)

#### **Supported Directory Integrations**

You can integrate the following types of enterprise directories with VMware Identity Manager.

- Active Directory over LDAP
- Active Directory, Integrated Windows Authentication
- LDAP Directory

If you plan to integrate an LDAP directory, see ["Limitations of LDAP Directory Integration," on](#page-51-0) [page 52](#page-51-0) first.

Alternatively, you can use Just-in-Time provisioning to create users in the VMware Identity Manager service dynamically at login, using SAML assertions sent by a third-party identity provider.

#### **Supported Resources**

You can integrate the following types of resources with VMware Identity Manager.

- Web applications
- VMware Horizon 7, Horizon 6, or View desktop and application pools
- Citrix-published resources
- VMware Horizon Cloud Service applications and desktops
- ThinApp packaged applications

#### **Additional Information**

- n The rest of this document contains information about installing and configuring the VMware Identity Manager connector. The information applies only to the deployment model that uses the VMware Identity Manager Connector in outbound-only connection mode.
- See also "Configuring User Authentication in VMware Identity Manager" in the *VMware Identity Manager Administration Guide*.

### <span id="page-11-0"></span>**Adding Kerberos Authentication Support to Your Deployment**

You can add Kerberos authentication for internal users, which requires inbound connection mode, to your deployment based on VMware Identity Manager outbound-only connection mode connectors. The same connectors can be configured to use Kerberos authentication for users coming from the internal network and another authentication method for users coming from outside. This can be achieved by defining authentication policies based on network ranges.

NOTE The process to configure high availability of Kerberos authentication is different.

For more information, see [Chapter 5, "Adding Kerberos Authentication Support to Your VMware Identity](#page-30-0) [Manager Connector Deployment," on page 31](#page-30-0).

# <span id="page-12-0"></span>**Preparing to Install VMware Identity Manager Connector 2**

VMware Identity Manager Connector is a virtual appliance that you deploy in your vSphere environment on premises. Before you deploy the connector, review the requirements and perform the required tasks.

This chapter includes the following topics:

- "System and Network Configuration Requirements," on page 13
- ["Create DNS Records and IP Addresses," on page 15](#page-14-0)
- ["Deployment Checklists," on page 16](#page-15-0)

## **System and Network Configuration Requirements**

Consider your entire deployment, including the resources you plan to integrate, when you make decisions about hardware, resources, and network requirements.

#### **Supported vSphere and ESX Versions**

You install the virtual appliance in vCenter Server. The following versions of vSphere and ESX server are supported:

- 5.0 U2 and later
- 5.1 and later
- 5.5 and later
- $6.0$  and later

VMware vSphere $^\circledR$  Client™ or VMware vSphere $^\circledR$  Web Client is required to deploy the OVA file and access the deployed virtual appliance remotely. The vSphere Client is available on the vSphere product download page on my.vmware.com.

#### **VMware Identity Manager Connector Virtual Appliance Requirements**

Ensure that you meet the requirements for the number of servers and the resources allocated to each server.

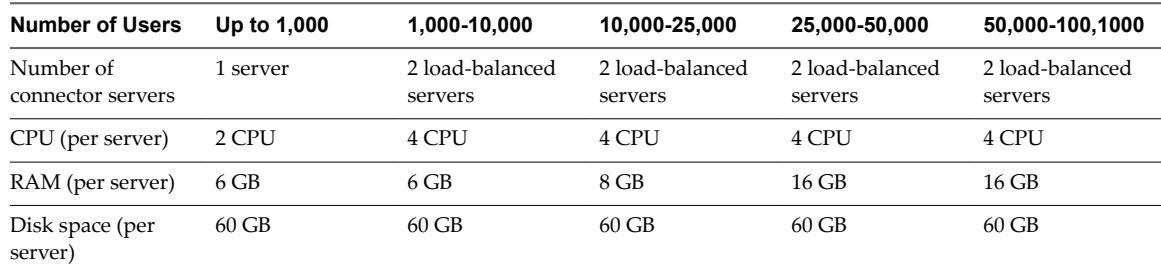

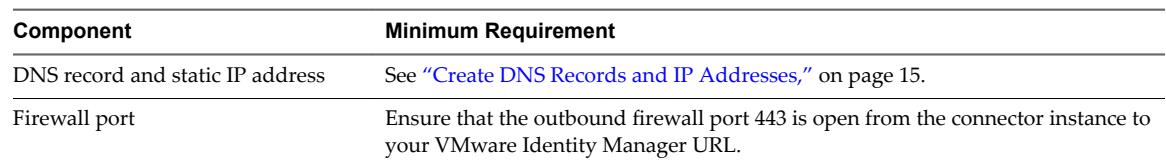

## **Network Configuration Requirements**

## **Port Requirements**

Ports used in the connector server configuration are described below. Your deployment might include only a subset of these.

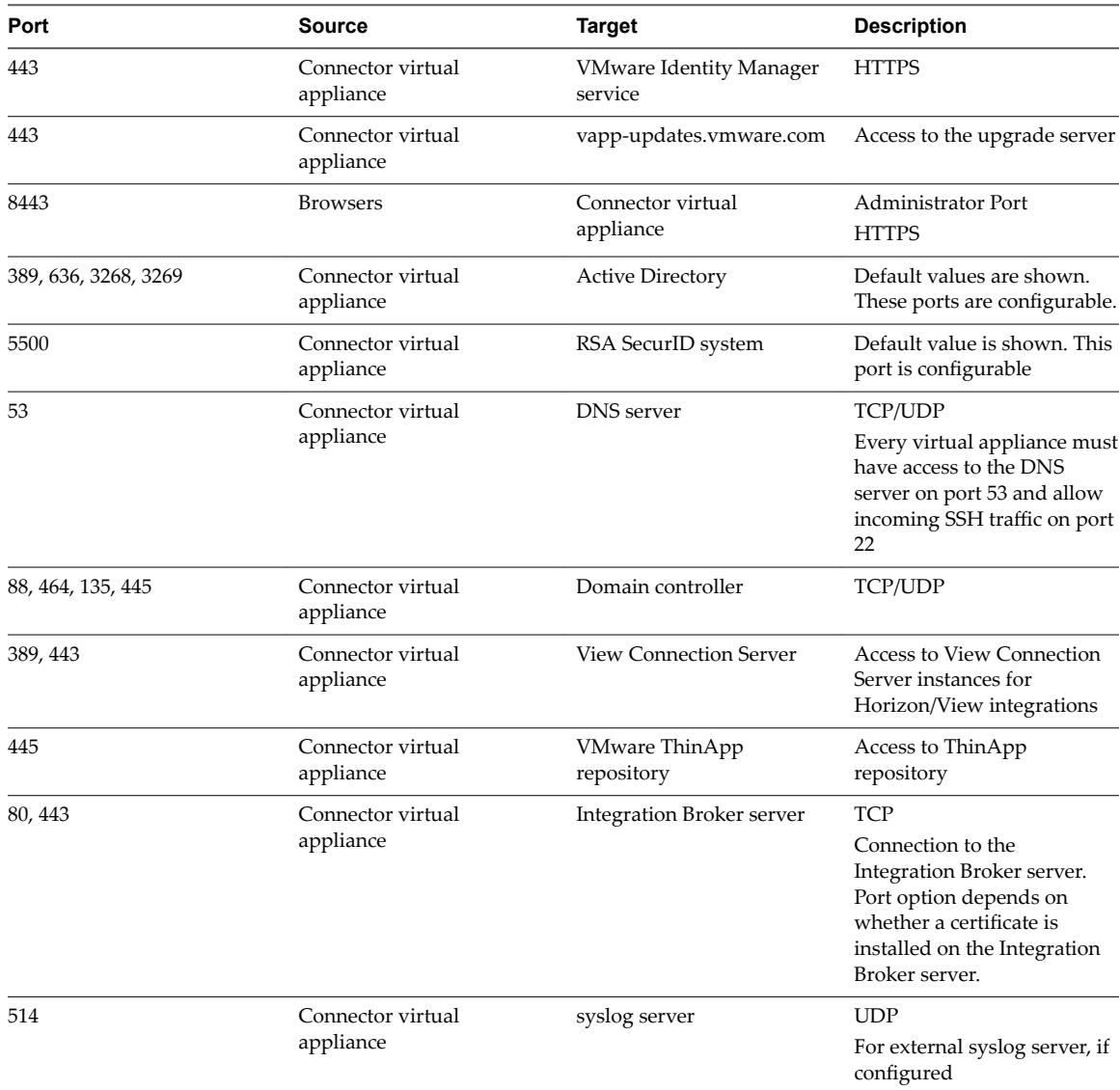

#### <span id="page-14-0"></span>**Supported Directories**

You integrate your enterprise directory with VMware Identity Manager and sync users and groups from your enterprise directory to the service. You can integrate the following types of directories.

n An Active Directory environment that consists of a single Active Directory domain, multiple domains in a single Active Directory forest, or multiple domains across multiple Active Directory forests.

VMware Identity Manager supports Active Directory on Windows 2008, 2008 R2, 2012, and 2012 R2, with a Domain functional level and Forest functional level of Windows 2003 and later.

n An LDAP directory

Your directory must be accessible to the connector virtual appliance.

NOTE You can also create local directories in the VMware Identity Manager service.

#### **Supported Web Browsers to Access the Administration Console**

The VMware Identity Manager administration console is a Web-based application you use to manage your tenant. You can access the administration console from the following browsers.

- Internet Explorer 11 for Windows systems
- Google Chrome 42.0 or later for Windows and Mac systems
- n Mozilla Firefox 40 or later for Windows and Mac systems
- Safari 6.2.8 and later for Mac systems

Nor<sub>E</sub> In Internet Explorer 11, JavaScript must be enabled and cookies allowed to authenticate through VMware Identity Manager.

#### **Supported Browsers to Access the Workspace ONE Portal**

End users can access the Workspace ONE portal from the following browsers.

- Mozilla Firefox (latest)
- Google Chrome (latest)
- Safari (latest)
- Internet Explorer 11
- Microsoft Edge browser
- Native browser and Google Chrome on Android devices
- Safari on iOS devices

Nor<sub>E</sub> In Internet Explorer 11, JavaScript must be enabled and cookies allowed to authenticate through VMware Identity Manager.

## **Create DNS Records and IP Addresses**

A DNS entry and a static IP address must be available for the connector virtual appliance. Because each company administers their IP addresses and DNS records differently, before you begin your installation, request the DNS record and IP addresses to use.

Configuring reverse lookup is optional. When you implement reverse lookup, you must define a PTR record on the DNS server so the virtual appliance uses the correct network configuration.

<span id="page-15-0"></span>You can use the following sample list of DNS records when you talk to your network administrator. Replace the sample information with information from your environment. This example shows forward DNS records and IP addresses.

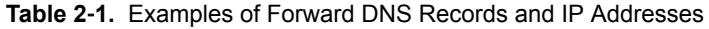

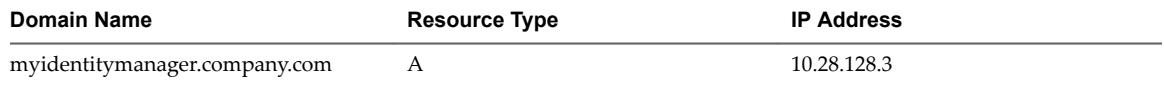

This example shows reverse DNS records and IP addresses.

**Table 2**‑**2.** Examples of Reverse DNS Records and IP Addresses

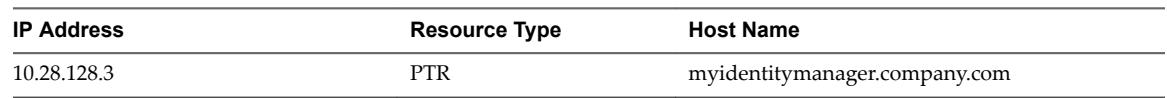

After you complete the DNS configuration, verify that the reverse DNS lookup is properly configured. For example, the virtual appliance command host IPaddress must resolve to the DNS name lookup.

#### **Using a Unix/Linux-based DNS Server**

If you are using a Unix or Linux-based DNS server and plan to join connector to the Active Directory domain, make sure that the appropriate service (SRV) resource records are created for each Active Directory domain controller.

Note If you have a load balancer with a Virtual IP address (VIP) in front of the DNS servers, note that VMware Identity Manager does not support using a VIP. You can specify multiple DNS servers separated by a comma.

## **Deployment Checklists**

You can use the deployment checklist to gather the necessary information to install the connector virtual appliance.

#### **Information for Fully Qualified Domain Name**

**Table 2**‑**3.** Fully Qualified Domain Name (FQDN) Information Checklist

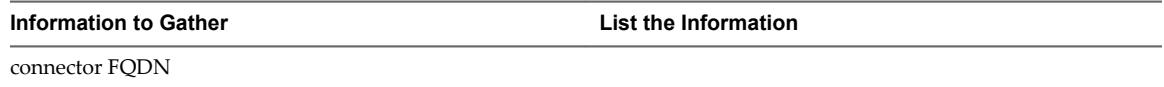

#### **Network Information for Connector Virtual Appliance**

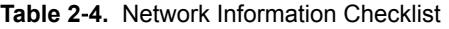

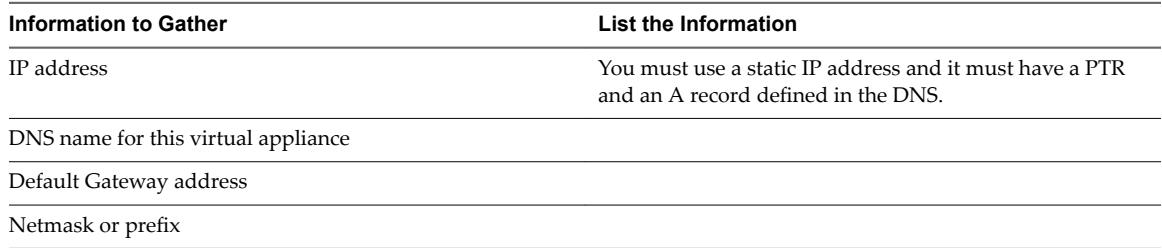

#### **Directory Information**

VMware Identity Manager supports integrating with Active Directory or LDAP directory environments.

**Table 2**‑**5.** Active Directory Domain Controller Information Checklist

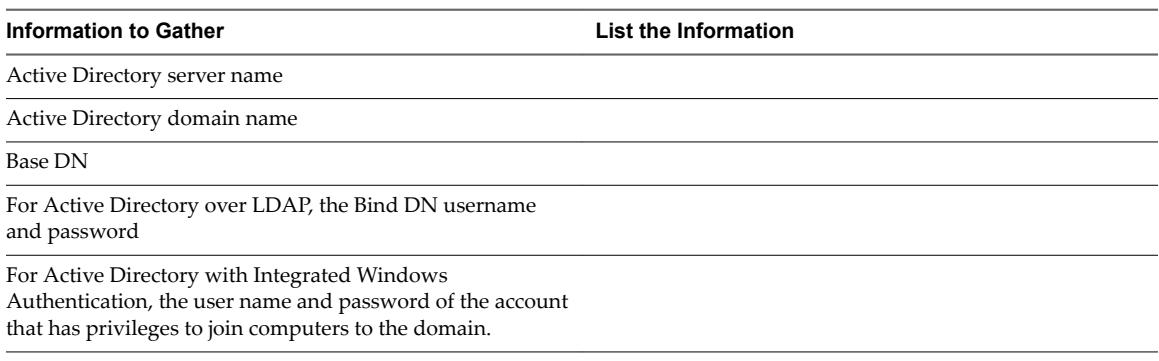

#### **Table 2**‑**6.** LDAP Directory Server Information Checklist

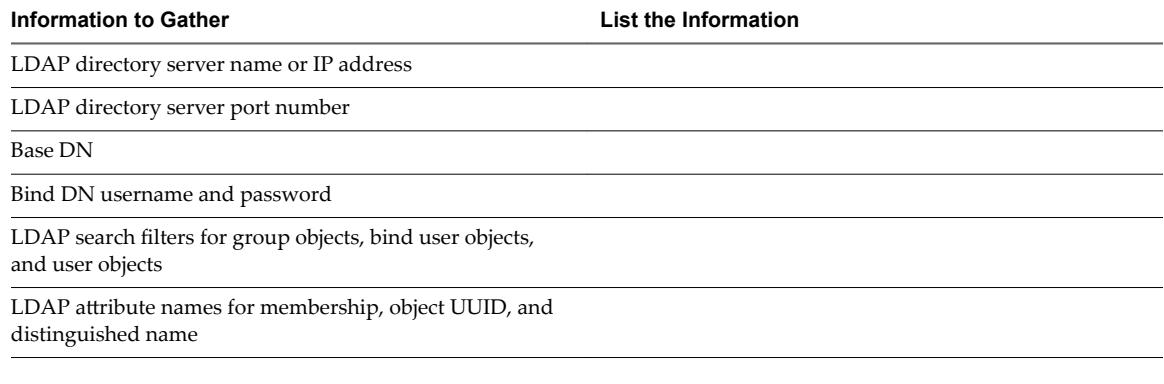

#### **SSL Certificates**

You can add an SSL certificate after you deploy the connector virtual appliance.

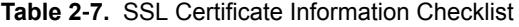

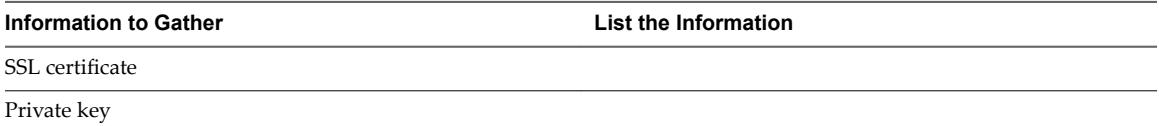

VMware Identity Manager Cloud Deployment

# <span id="page-18-0"></span>**Deploying the VMware Identity Manager Connector Algebra**<br>**Manager Connector**

To deploy the VMware Identity Manager connector, you install the connector virtual appliance in vCenter Server, power it on, and activate it using an activation code that you generate in the VMware Identity Manager administration console. You also configure appliance settings such as setting passwords.

After you install and configure the connector, you go to the VMware Identity Manager administration console to set up the connection to your enterprise directory, enable authentication adapters on the connector, and enable outbound mode for the connector.

- 1 Generate Activation Code for Connector on page 19
- 2 Install and Configure the Connector Virtual Appliance on page 20

To deploy the connector, you install the connector virtual appliance in vCenter Server using the vSphere Client or vSphere Web Client, power it on, and activate it using the activation code that you generated in the VMware Identity Manager administration console.

3 [Set up a Directory on page 22](#page-21-0)

After you deploy the connector virtual appliance, set up a directory in the VMware Identity Manager administration console. You can sync users and groups from your enterprise directory to the VMware Identity Manager service.

4 [Enable Authentication Adapters on the VMware Identity Manager Connector on page 22](#page-21-0)

Several authentication adapters are available for the VMware Identity Manager Connector in outbound mode, including PasswordIdpAdapter, RSAAIdpAdapter, SecurIDAdapter, and RadiusAuthAdapter. Configure and enable the adapters that you intend to use.

5 [Enable Outbound Mode for the VMware Identity Manager Connector on page 23](#page-22-0)

To enable outbound-only connection mode for the VMware Identity Manager Connector, associate the connector with the Built-in identity provider.

## **Generate Activation Code for Connector**

Before you install the VMware Identity Manager connector, log in to your VMware Identity Manager tenant administration console as the local administrator and generate an activation code for the connector. This activation code is used to establish communication between your tenant and your connector instance.

#### **Prerequisites**

You have your VMware Identity Manager tenant address. For example, *mycompany.vmwareidentity.com*. VMware uses the vmwareidentity.com domain. When you receive your confirmationǰ go to your tenant URL and sign in to the VMware Identity Manager administration console using the local admin credentials you received. This admin is a local user.

#### <span id="page-19-0"></span>**Procedure**

- 1 Log in to the administration console.
- 2 Click **Accept** to accept the Terms and Conditions agreement.
- 3 Click the **Identity & Access Management** tab.
- 4 Click **Setup**.
- 5 On the Connectors page, click **Add Connector**.
- 6 Enter a name for the connector.
- 7 Click **Generate Activation Code.**

The activation code displays on the page.

8 Copy the activation code and save it.

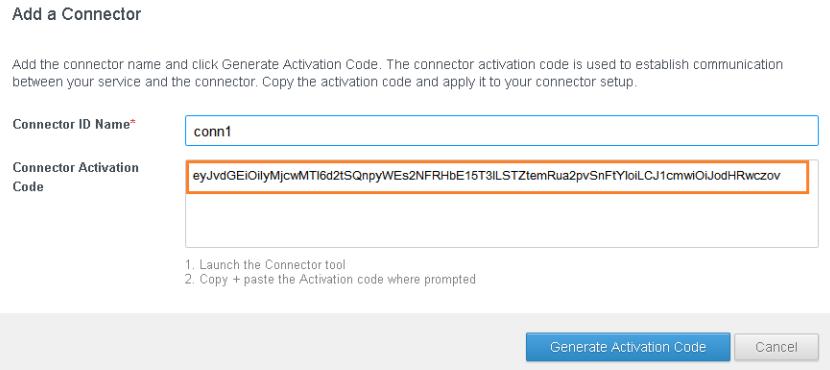

You need the activation code later when you deploy the connector.

You can now install the connector virtual appliance.

## **Install and Configure the Connector Virtual Appliance**

To deploy the connector, you install the connector virtual appliance in vCenter Server using the vSphere Client or vSphere Web Client, power it on, and activate it using the activation code that you generated in the VMware Identity Manager administration console.

#### **Prerequisites**

- n Download the connector OVA file from the VMware Identity Manager product page on my.vmware.com.
- Ensure you have vSphere Client or vSphere Web Client.
- n If using the vSphere Web Client, use either Firefox or Chrome browsers. Do not use Internet Explorer to deploy the OVA file.
- Identify the DNS records and host name to use for your appliance.

#### **Procedure**

- 1 In the vSphere Client or the vSphere Web Client, select **File > Deploy OVF Template**.
- 2 Follow the wizard to deploy the template.

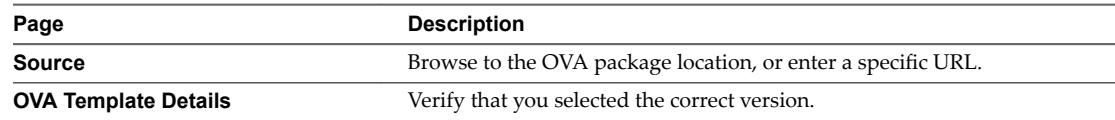

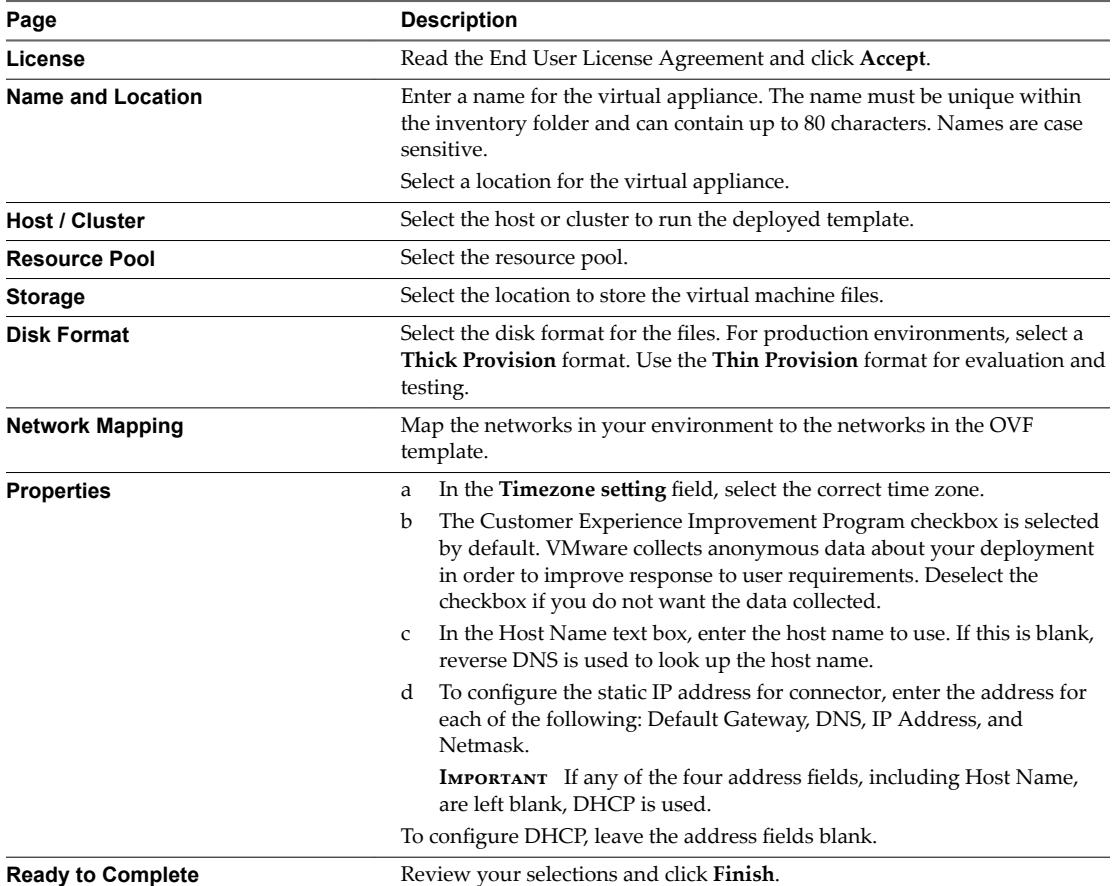

Depending on your network speed, the deployment can take several minutes. You can view the progress in the progress dialog box.

3 When the deployment is complete, select the connector appliance, right-click, and select **Power > Power on**.

The connector appliance is initialized. You can go to the **Console** tab to see the details. When the virtual appliance initialization is complete, the console screen displays the connector version and URLs to log in to the connector Setup wizard.

- 4 To run the Setup wizard, point your browser to the connector URL displayed in the Console tab.
- 5 On the Welcome Page, click **Continue**.
- 6 Create strong passwords for the following connector virtual appliance administrator accounts.

Strong passwords should be at least eight characters long and include uppercase and lowercase characters and at least one digit or special character.

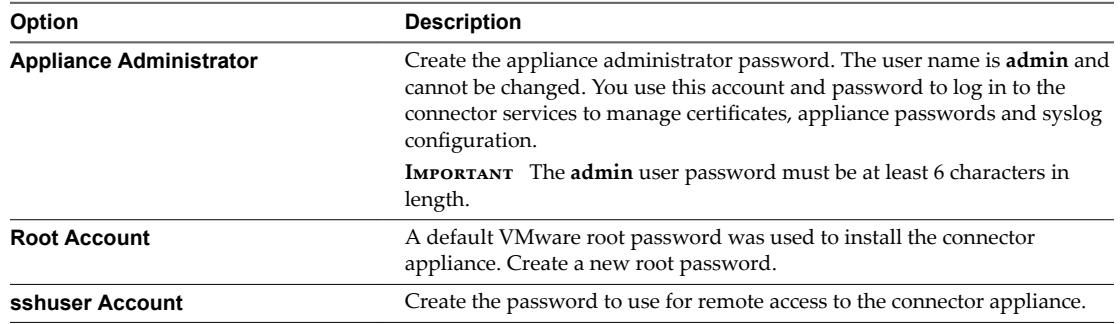

- <span id="page-21-0"></span>7 Click **Continue**.
- 8 On the Activate Connector page, paste the activation code and click **Continue**.

The activation code is verified and the communication between the VMware Identity Manager service and your connector instance is established.

The connector setup is complete.

#### **What to do next**

Click the link on the Setup is Complete page to go to the administration console. Log in with the temporary administrator user name and password you received for your tenant. Then set up the directory connection.

## **Set up a Directory**

After you deploy the connector virtual appliance, set up a directory in the VMware Identity Manager administration console. You can sync users and groups from your enterprise directory to the VMware Identity Manager service.

VMware Identity Manager supports integrating the following types of directories.

- Active Directory over LDAP
- Active Directory, Integrated Windows Authentication
- LDAP directory

See [Chapter 6, "Integrating Your Enterprise Directory with VMware Identity Manager," on page 37](#page-36-0) for more information.

Norg You can also create local directories in the VMware Identity Manager service. See [Chapter 7, "Using](#page-56-0) [Local Directories," on page 57](#page-56-0).

#### **Procedure**

1 Click the link on the Setup is Complete page, which is displayed after you activate the connector.

The **Identity & Access Management > Directories** tab is displayed.

- 2 Click **Add Directory** and select the type of directory you want to add.
- 3 Follow the wizard to enter the directory configuration information, select groups and users to sync, and sync users to the VMware Identity Manager service.

See [Chapter 6, "Integrating Your Enterprise Directory with VMware Identity Manager," on page 37](#page-36-0) for information on how to set up a directory.

#### **What to do next**

Click the **Users & Groups** tab and verify that users have been synced.

## **Enable Authentication Adapters on the VMware Identity Manager Connector**

Several authentication adapters are available for the VMware Identity Manager Connector in outbound mode, including PasswordIdpAdapter, RSAAIdpAdapter, SecurIDAdapter, and RadiusAuthAdapter. Configure and enable the adapters that you intend to use.

When you created the directory, the Password authentication method was automatically enabled for it. The PasswordIdpAdapter was configured with the information you provided for the directory.

#### <span id="page-22-0"></span>**Procedure**

- 1 In the VMware Identity Manager administration console, click the **Identity & Access Management** tab.
- 2 Click **Setup**, then click the **Connectors** tab.

The connector you deployed is listed.

- 3 Click the link in the **Worker** column.
- 4 Click the **Auth Adapters** tab.

All available authentication adapters for the connector are listed.

If you have already set up a directory, the PasswordIdpAdapter is already configured and enabled, with the configuration information you specified while creating the directory.

5 Configure and enable the authentication adapters you want to use by clicking on the link for each and entering the configuration information. You must enable at least one authentication adapter.

For information on configuring specific authentication adapters, see the *VMware Identity Manager Administration Guide*.

For example:

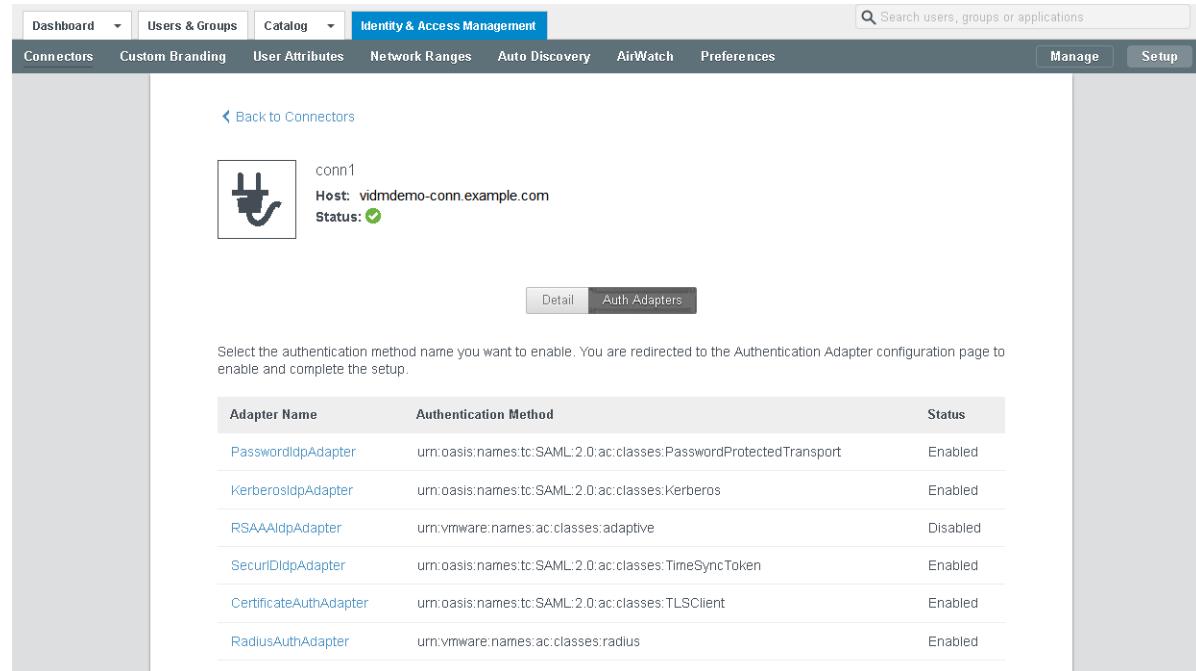

## **Enable Outbound Mode for the VMware Identity Manager Connector**

To enable outbound-only connection mode for the VMware Identity Manager Connector, associate the connector with the Built-in identity provider.

The Built-in identity provider is available by default in the VMware Identity Manager service and provides additional built-in authentication methods such as VMware Verify. For information about the Built-in identity provider, see the *VMware Identity Manager Administration Guide*.

Nor<sub>E</sub> The connector can be used in both outbound and regular mode simultaneously. Even if you enable outbound mode, you can still configure Kerberos authentication for internal users using authentication methods and policies.

#### **Procedure**

- 1 In the administration console **Identity & Access Management** tab, click **Manage**.
- 2 Click the **Identity Providers** tab.
- 3 Click the **Built-in** link.
- 4 Enter the following information.

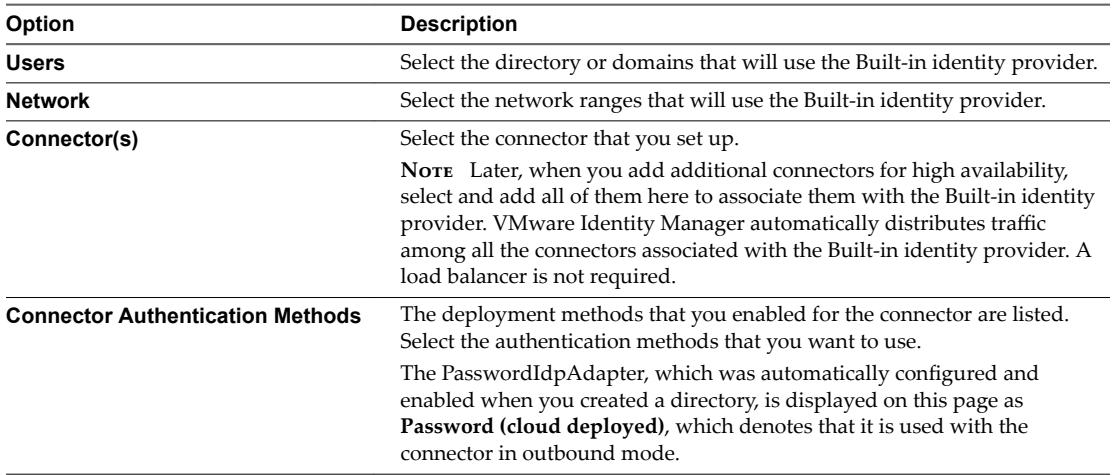

#### For example:

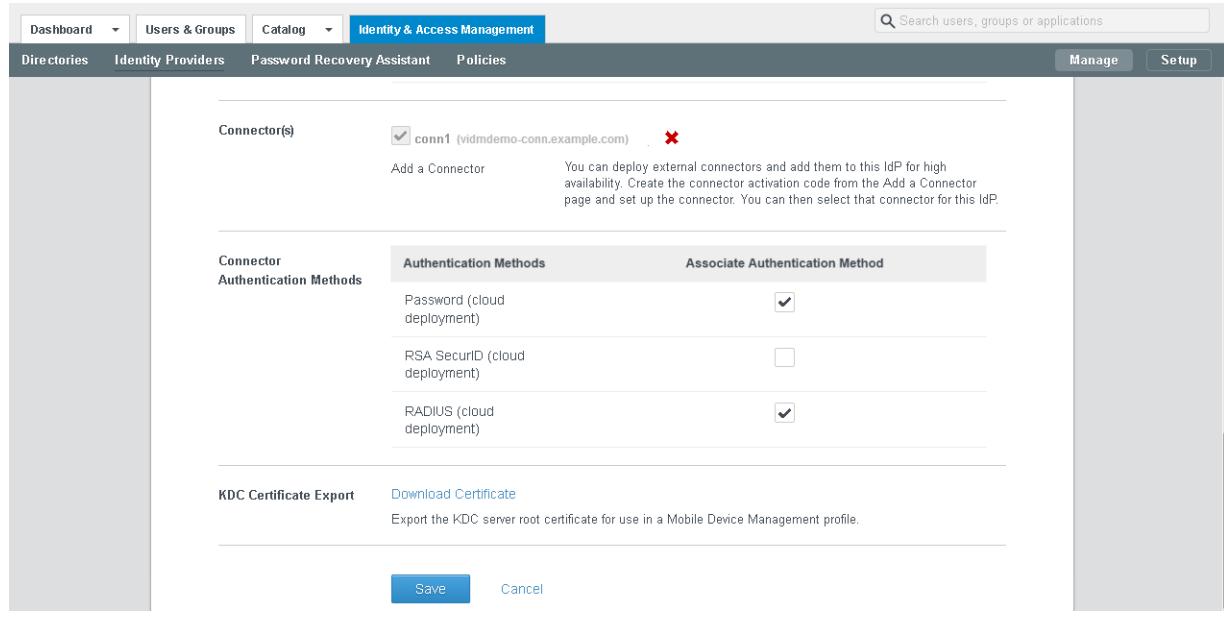

- 5 Click **Save** to save the Built-in identity provider configuration.
- 6 Edit policies to use the authentication methods that you enabled.
	- a In the **Identity & Access Management** tab, click **Manage**.
	- b Click the **Policies** tab and click the policy you want to edit.
	- c Under **Policy Rules**, for the rule you want to edit, click the link in the **Authentication Method** column.
	- d In the Edit Policy Rule page, select the authentication method that you want to use for this rule.
- e Click **OK**.
- f Click **Save**.

For more information about configuring policies, see the *VMware Identity Manager Administration Guide*.

The outbound mode of the connector is now enabled. When a user logs in using one of the authentication methods that you enabled for the connector in the Built-in identity provider page, an HTTP redirect to the connector is not required.

VMware Identity Manager Cloud Deployment

## <span id="page-26-0"></span>**Configuring High Availability for the VMware Identity Manager Connector 4**

You can set up the VMware Identity Manager Connector for high availability and failover by adding multiple connector instances in a cluster. If one of the connector instances becomes unavailable for any reason, other instances will still be available.

To create a cluster, you install new connector instances and configure them in exactly the same way as you set up the first connector.

You then associate all the connector instances with the Built-in identity provider. The VMware Identity Manager service automatically distributes traffic among all the connectors associated with the Built-in identity provider. A load balancer is not required. If one of the connectors becomes unavailable because of a network issue, the service does not direct traffic to it. When connectivity is restored, the service resumes sending traffic to the connector.

After you set up the connector cluster, the authentication methods that you enabled on the connector are highly available. If one of the connector instances is unavailable, authentication is still available. For directory sync, however, in the event of a connector instance failure, you will need to manually select another connector instance as the sync connector. Directory sync can only be enabled on one connector at a time.

Not **This section does not apply to high availability of Kerberos authentication. See [Chapter 5, "Adding](#page-30-0)"** [Kerberos Authentication Support to Your VMware Identity Manager Connector Deployment," on page 31](#page-30-0).

This chapter includes the following topics:

- "Install Additional Connector Instances," on page 27
- ["Add New Connector to Built-in Identity Provider," on page 29](#page-28-0)
- n ["Enabling Directory Sync on Another Connector in the Event of a Failure," on page 29](#page-28-0)

## **Install Additional Connector Instances**

After you install and configure the first connector instance, you can add additional connectors for high availability. Install new connector virtual appliances and configure them in exactly the same way as the first connector instance.

#### **Prerequisites**

You have installed and configured the first connector instance, as described in [Chapter 3, "Deploying the](#page-18-0) [VMware Identity Manager Connector," on page 19.](#page-18-0)

#### **Procedure**

- 1 Install and configure a new connector instance by following these instructions.
	- ["Generate Activation Code for Connector," on page 19](#page-18-0)
- "Install and Configure the Connector Virtual Appliance," on page 20
- 2 Associate the new connector with the WorkspaceIDP of the first connector instance.
	- a In the administration console, select the **Identity & Access Management** tab, then select the **Identity Providers** tab.
	- b In the Identity Providers page, find the WorkspaceIDP of the first connector instance and click the link.
	- c In the **Connector(s)** field, select the new connector.
	- d Enter the Bind DN password and click **Add Connector**.
	- e Click **Save**.
- 3 If you had joined an Active Directory domain in the first connector instance, then you must join the domain in the new connector instance too.
	- a In the **Identity & Access Management** tab, click **Setup**.

The new connector instance is listed in the Connectors page.

b Click **Join Domain** next to the new connector and specify the domain information.

Nor<sub>E</sub> For directories of type Integrated Windows Authentication (IWA), you must perform the following actions.

- a Join the new connector instance to the domain to which the IWA directory in the original connector instance was joined.
	- 1 Select the **Identity & Access Management** tab, then click **Setup**.

The new connector instance is listed in the Connectors page.

- 2 Click **Join Domain** and specify the domain information.
- b Save the IWA directory configuration.
	- 1 Select the **Identity & Access Management** tab.
	- 2 In the Directories page, click the IWA directory link.
	- 3 Click **Save** to save the directory configuration.
- 4 Configure and enable authentication adapters on the new connector.

**IMPORTANT** Authentication adapters on all the connectors in your cluster must be configured identically. The same authentication methods must be enabled on all the connectors.

- a In the **Identity & Access Management** tab, click **Setup**, then click the **Connectors** tab.
- b Click the link in the **Worker** column of the new connector.
- c Click the **Auth Adapters** tab.

All available authentication adapters for the connector are listed.

The PasswordIdpAdapter is already configured and enabled because you associated the new connector with the directory associated with the first connector.

d Configure and enable the other authentication adapters in the same way as the first connector. Ensure that the configuration information is identical.

For information on configuring authentication adapters, see the *VMware Identity Manager Administration Guide*.

#### <span id="page-28-0"></span>**What to do next**

"Add New Connector to Built-in Identity Provider," on page 29

## **Add New Connector to Built-in Identity Provider**

After you deploy and configure the new connector instance, add it to the Built-in identity provider and enable the same authentication methods that are enabled on the first connector. VMware Identity Manager automatically distributes traffic among all the connectors associated with the Built-in identity provider.

#### **Procedure**

- 1 In the administration console **Identity & Access Management** tab, click **Manage**.
- 2 Click the **Identity Providers** tab.
- 3 Click the **Built-in** link.
- 4 In the **Connector(s)** fieldǰ select the new connector from the drop-down list and click **Add Connector**.
- 5 In the **Connector Authentication Methods** section, enable the same authentication methods that you selected for the first connector.

The Password (cloud deployment) authentication method is automatically configured and enabled. You must enable the other authentication methods.

**IMPORTANT** Authentication adapters on all the connectors in your cluster must be configured identically. The same authentication methods must be enabled on all the connectors.

For information on configuring specific authentication adapters, see the *VMware Identity Manager Administration Guide*.

6 Click **Save** to save the Built-in identity provider configuration.

## **Enabling Directory Sync on Another Connector in the Event of a Failure**

In the event of a connector instance failure, authentication is handled automatically by another connector instance. However, for directory sync, you must modify the directory settings in the VMware Identity Manager service to use another connector instance instead of the original connector instance. Directory sync can only be enabled on one connector at a time.

#### **Procedure**

c

- 1 Log in to the VMware Identity Manager administration console.
- 2 Click the **Identity & Access Management** tab, then click **Directories**.
- 3 Click the directory that was associated with the original connector instance.

**Tіp** You can view this information in the **Setup > Connectors** page.

- 4 In the **Directory Sync and Authentication** section of the directory page, in the **Sync Connector** dropdown list, select another connector instance.
- 5 In the **Bind DN Password** text box, enter your Active Directory bind account password.
- 6 Click **Save**.

VMware Identity Manager Cloud Deployment

## <span id="page-30-0"></span>**Adding Kerberos Authentication Support to Your VMware Identity Manager Connector Deployment**<br> **Manager Connector Deployment**

You can add Kerberos authentication for internal users, which requires inbound connection mode, to your deployment based on outbound-only connection mode connectors. The same connectors can be configured to use Kerberos authentication for users coming from the internal network and another authentication method for users coming from outside. This can be achieved by defining authentication policies based on network ranges.

Nor<sub>E</sub> To set up high availability for Kerberos authentication, a load balancer is required.

This chapter includes the following topics:

- "Configuring and Enabling the Kerberos Authentication Adapter," on page 31
- "Configuring High Availability for Kerberos Authentication," on page 32

## **Configuring and Enabling the Kerberos Authentication Adapter**

onfigure and enable the KerberosIdpAdapter on the VMware Identity Manager connector. If you have deployed a cluster for high availability, configure and enable the adapter on all the connectors in your cluster.

**IMPORTANT** Authentication adapters on all the connectors in your cluster must be configured identically. The same authentication methods must be configured on all the connectors.

For more information about configuring Kerberos authentication, see the *VMware Identity Manager Administration Guide*.

#### **Prerequisites**

The connector must be joined to the Active Directory domain.

#### **Procedure**

- 1 In the VMware Identity Manager administration console, click the **Identity & Access Management** tab.
- 2 Click **Setup**, then click the **Connectors** tab.

All the connectors that you have deployed are listed.

- 3 Click the link in the **Worker** column of one of the connectors.
- 4 Click the **Auth Adapters** tab.

<span id="page-31-0"></span>5 Click the KerberosIdpAdapter link, and configure and enable the adapter.

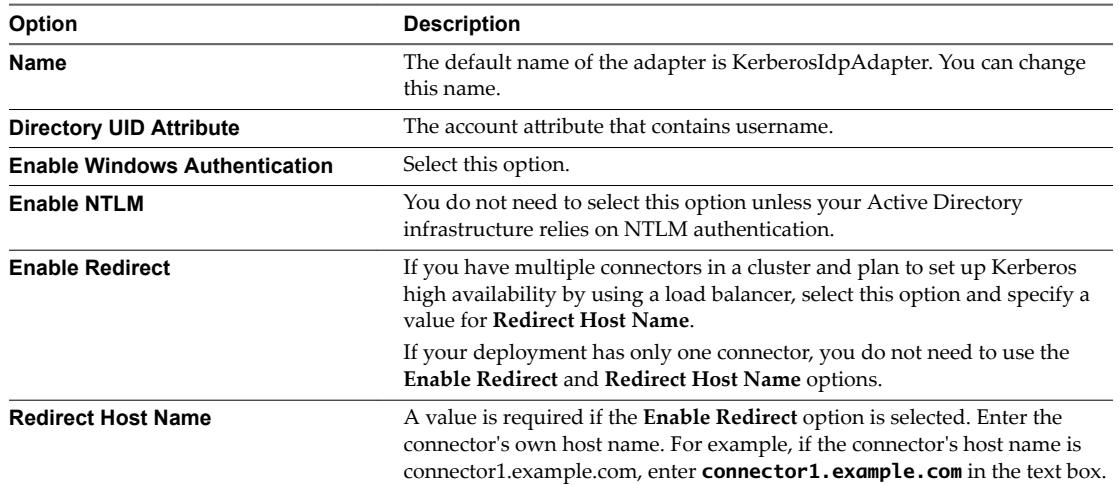

For example:

Authentication Adapter

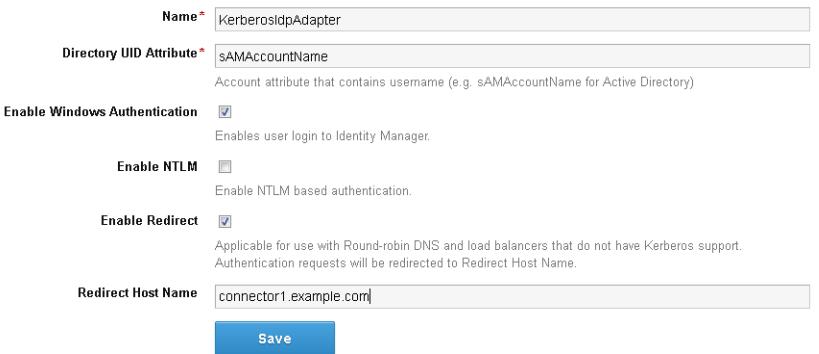

For more information on configuring the KerberosIdPAdapter, see the *VMware Identity Manager Administration Guide*.

6 If you have deployed a cluster, configure the KerberosIdPAdapter on all the connectors in your cluster.

Ensure that you configure the adapter identically on all the connectors, except for the Redirect Host Name value, which should be specific to each connector.

#### **What to do next**

Set up high availability for Kerberos authentication, if necessary. Kerberos authentication is not highly available without a load balancer.

## **Configuring High Availability for Kerberos Authentication**

To configure high availability for Kerberos authentication, install a load balancer in your internal network inside the firewall and add the VMware Identity Manager Connector instances to it.

You must also configure certain settings on the load balancer, establish SSL trust between the load balancer and the connector instances, and change the connector authentication URL to use the load balancer host name.

#### **Configure Load Balancer Settings**

You must configure certain settings on the load balancer, such as enabling X-Forwarded-For headers, setting the load balancer timeout correctly, and enabling sticky sessions.

Configure these settings.

X-Forwarded-For Headers

You must enable X-Forwarded-For headers on your load balancer. This determines the authentication method. See the load balancer documentation for more information.

Load Balancer Timeout

For the VMware Identity Manager Connector to function correctly, you might need to increase the load balancer request timeout from the default. The value is set in minutes. If the timeout setting is too low, you might see the following error.

502 error: The service is currently unavailable

■ Enable Sticky Sessions

You must enable the sticky session setting on the load balancer if your deployment has multiple connector instances. The load balancer will then bind a user's session to a specific connector instance.

#### **Apply VMware Identity Manager Connector Root Certificate to the Load Balancer**

When the VMware Identity Managerconnector virtual appliance is configured with a load balancer, you must establish SSL trust between the load balancer and the connector. The connector root certificate must be copied to the load balancer.

The connector certificate can be downloaded from the connector appliance admin pages at https://myconnector.mycompany:8443/cfg/ssl.

When the connector domain name points to the load balancer, the SSL certificate can only be applied to the load balancer.

Since the load balancer communicates with the connector virtual appliance, you must copy the connector root CA certificate to the load balancer as a trusted root certificate.

#### **Procedure**

- 1 Log in to the connector appliance admin pages, https://*myconnector.mycompany*:8443/cfg/ssl, as the admin user.
- 2 Select **Install Certificate**.
- 3 Select the **Terminate SSL on a Load Balancer** tab and in the **Appliance Root CA Certificate** field, click the link https://*hostname*/horizon\_workspace\_rootca.pem.

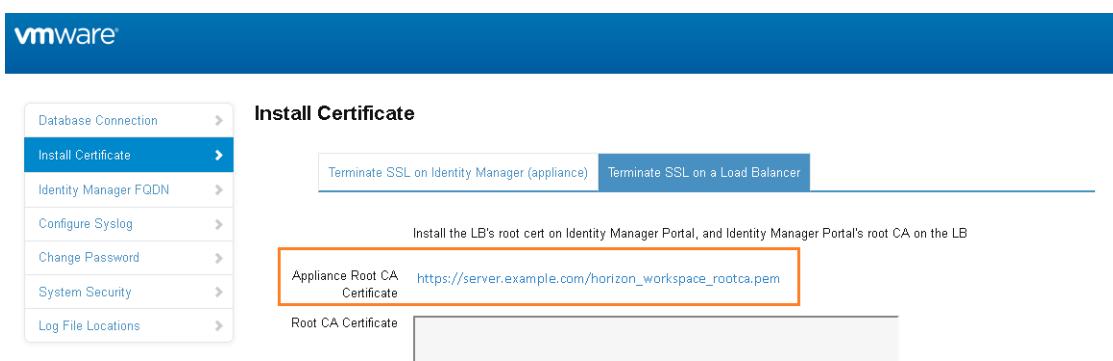

4 Copy everything between and including the lines -----BEGIN CERTIFICATE----- and -----END CERTIFICATE---- and paste the root certificate into the correct location on each of your load balancers. Refer to the load balancer documentation.

#### **What to do next**

Copy and paste the load balancer root certificate to the VMware Identity Manager connector appliance.

#### **Apply Load Balancer Root Certificate to the VMware Identity Manager Connector**

When the VMware Identity Manager connector virtual appliance is configured with a load balancer, you must establish trust between the load balancer and the connector. In addition to copying the connector root certificate to the load balancer, you must copy the load balancer root certificate to the connector.

#### **Procedure**

- 1 Obtain the load balancer root certificate.
- 2 Go to the connector appliance administration page at https://myconnector.mycompany:8443/cfg/ssl and log in as the admin user.
- 3 In the Install Certificate page, select the **Terminate SSL on a Load Balancer** tab.
- 4 Paste the text of the load balancer certificate into the **Root CA Certificate** field.

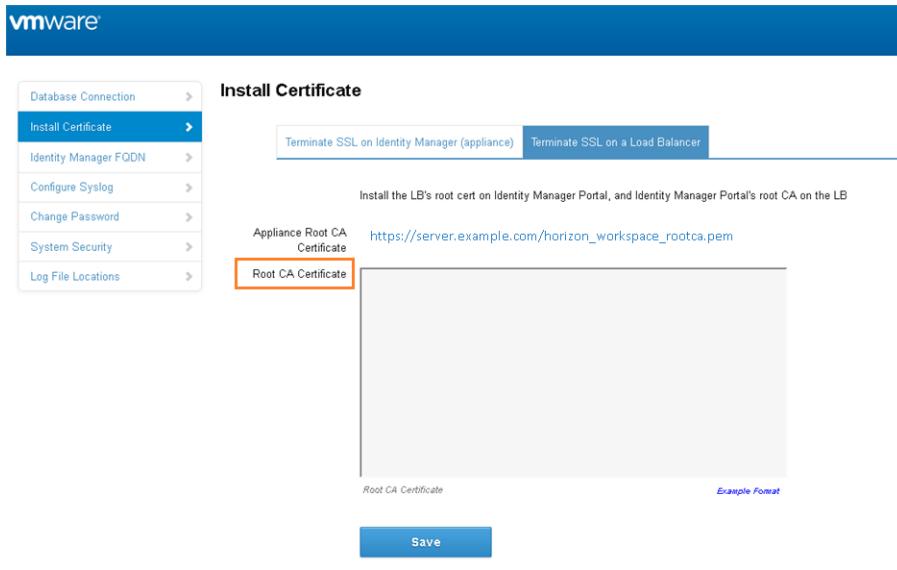

5 Click **Save**.

#### **Change Connector IdP Host Name to the Load Balancer Host Name**

After you add the VMware Identity Manager Connector instances to the load balancer, you must change the IdP host name on the Workspace IdP of each connector to the load balancer host name.

#### **Prerequisites**

The connector instances are configured behind a load balancer. Make sure that the load balancer port is 443. Do not use 8443 as this port number is the administrative port.

#### **Procedure**

- 1 Log in to the VMware Identity Manager administration console.
- 2 Click the **Identity & Access Management** tab.
- 3 Click the **Identity Providers** tab.
- 4 In the Identity Providers page, click the Workspace IdP link for the connector instance.
- 5 In the **IdP Hostname** text box, change the host name from the connector host name to the load balancer host name.

For example, if your connector host name is myconnector and your load balancer hostname is mylb, change the URL

myconnector.mycompany.com:*port*

to the following:

mylb.mycompany.com:*port*

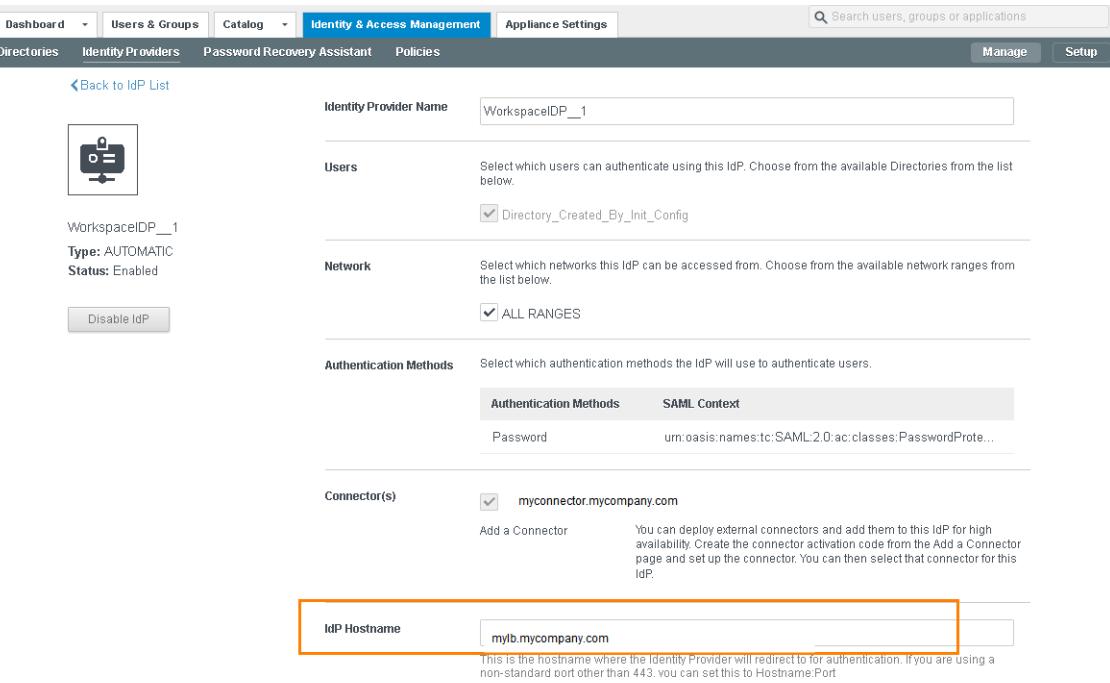

VMware Identity Manager Cloud Deployment
# **Integrating Your Enterprise Directory with VMware Identity Manager 6**

You integrate your enterprise directory with VMware Identity Manager to sync users and groups from your enterprise directory to the VMware Identity Manager service.

The following types of directories are supported.

- Active Directory over LDAP
- Active Directory, Integrated Windows Authentication
- LDAP directory

To integrate your enterprise directory, you perform the following tasks.

- Specify the attributes that you want users to have in the VMware Identity Manager service.
- n Create a directory in the VMware Identity Manager service of the same type as your enterprise directory and specify the connection details.
- Map the VMware Identity Manager attributes to attributes used in your Active Directory or LDAP directory.
- Specify the users and groups to sync.
- Sync users and groups.

After you integrate your enterprise directory and perform the initial sync, you can update the configuration, set up a sync schedule to sync regularly, or start a sync at any time.

This chapter includes the following topics:

- ["Important Concepts Related to Directory Integration," on page 38](#page-37-0)
- ["Integrating with Active Directory," on page 39](#page-38-0)
- ["Integrating with LDAP Directories," on page 52](#page-51-0)
- "Adding a Directory After Configuring Failover and Redundancy," on page 56

### <span id="page-37-0"></span>**Important Concepts Related to Directory Integration**

Several concepts are integral to understanding how the VMware Identity Manager service integrates with your Active Directory or LDAP directory environment.

### **VMware Identity Manager Connector**

The VMware Identity Manager Connector is an on premises component that you deploy inside your enterprise network. The connector performs the following functions.

- Syncs user and group data from your Active Directory or LDAP directory to the VMware Identity Manager service.
- When being used as an identity provider, authenticates users to the VMware Identity Manager service.

The connector is the default identity provider. You can also use third-party identity providers that support the SAML 2.0 protocol. Use a third-party identity provider for an authentication type the connector does not support, or if the third-party identity provider is preferable based on your enterprise security policy.

Note If you use third-party identity providers, you can either configure the connector to sync user and group data or configure Just-in-Time user provisioning. See the Just-in-Time User Provisioning section in *VMware Identity Manager Administration* for more information.

### **Directory**

The VMware Identity Manager service has its own concept of a directory, corresponding to the Active Directory or LDAP directory in your environment. This directory uses attributes to define users and groups. You create one or more directories in the service and then sync those directories with your Active Directory or LDAP directory. You can create the following directory types in the service.

- Active Directory
	- n Active Directory over LDAP. Create this directory type if you plan to connect to a single Active Directory domain environment. For the Active Directory over LDAP directory type, the connector binds to Active Directory using simple bind authentication.
	- n Active Directory, Integrated Windows Authentication. Create this directory type if you plan to connect to a multi-domain or multi-forest Active Directory environment. The connector binds to Active Directory using Integrated Windows Authentication.

The type and number of directories that you create varies depending on your Active Directory environment, such as single domain or multi-domain, and on the type of trust used between domains. In most environments, you create one directory.

LDAP Directory

The service does not have direct access to your Active Directory or LDAP directory. Only the connector has direct access. Therefore, you associate each directory created in the service with a connector instance.

### **Worker**

When you associate a directory with a connector instance, the connector creates a partition for the associated directory called a worker. A connector instance can have multiple workers associated with it. Each worker acts as an identity provider. You define and configure authentication methods per worker.

<span id="page-38-0"></span>The connector syncs user and group data between your Active Directory or LDAP directory and the service through one or more workers.

**IMPORTANT** You cannot have two workers of the Active Directory, Integrated Windows Authentication type on the same connector instance.

### **Security Considerations**

For enterprise directories integrated with the VMware Identity Manager service, security settings such as user password complexity rules and account lockout policies must be set in the enterprise directory directly. VMware Identity Manager does not override these settings.

### **Integrating with Active Directory**

You can integrate VMware Identity Manager with your Active Directory deployment to sync users and groups from Active Directory to VMware Identity Manager.

See also ["Important Concepts Related to Directory Integration," on page 38.](#page-37-0)

### **Active Directory Environments**

You can integrate the service with an Active Directory environment that consists of a single Active Directory domain, multiple domains in a single Active Directory forest, or multiple domains across multiple Active Directory forests.

### **Single Active Directory Domain Environment**

A single Active Directory deployment allows you to sync users and groups from a single Active Directory domain.

For this environment, when you add a directory to the service, select the Active Directory over LDAP option.

For more information, see:

- "About Domain Controller Selection (domain\_krb.properties file)," on page 41
- "Managing User Attributes that Sync from Active Directory," on page 44
- ["Permissions Required for Joining a Domain," on page 46](#page-45-0)
- "Configuring Active Directory Connection to the Service," on page 46

### **Multi-Domain, Single Forest Active Directory Environment**

A multi-domain, single forest Active Directory deployment allows you to sync users and groups from multiple Active Directory domains within a single forest.

You can configure the service for this Active Directory environment as a single Active Directory, Integrated Windows Authentication directory type or, alternatively, as an Active Directory over LDAP directory type configured with the global catalog option.

n The recommended option is to create a single Active Directory, Integrated Windows Authentication directory type.

When you add a directory for this environment, select the Active Directory (Integrated Windows Authentication) option.

For more information, see:

- "About Domain Controller Selection (domain\_krb.properties file)," on page 41
- "Managing User Attributes that Sync from Active Directory," on page 44
- ["Permissions Required for Joining a Domain," on page 46](#page-45-0)
- "Configuring Active Directory Connection to the Service," on page 46
- n If Integrated Windows Authentication does not work in your Active Directory environment, create an Active Directory over LDAP directory type and select the global catalog option.

Some of the limitations with selecting the global catalog option include:

- The Active Directory object attributes that are replicated to the global catalog are identified in the Active Directory schema as the partial attribute set (PAS). Only these attributes are available for attribute mapping by the service. If necessary, edit the schema to add or remove attributes that are stored in the global catalog.
- The global catalog stores the group membership (the member attribute) of only universal groups. Only universal groups are synced to the service. If necessary, change the scope of a group from a local domain or global to universal.
- The bind DN account that you define when configuring a directory in the service must have permissions to read the Token-Groups-Global-And-Universal (TGGAU) attribute.
- **n** When AirWatch is integrated with VMware Identity Manager and multiple AirWatch organization groups are configured, the Active Directory Global Catalog option cannot be used.

Active Directory uses ports 389 and 636 for standard LDAP queries. For global catalog queries, ports 3268 and 3269 are used.

When you add a directory for the global catalog environment, specify the following during the configuration.

- Select the Active Directory over LDAP option.
- n Deselect the check box for the option **This Directory supports DNS Service Location**.
- Select the option This Directory has a Global Catalog. When you select this option, the server port number is automatically changed to 3268. Also, because the Base DN is not needed when configuring the global catalog option, the Base DN text box does not display.
- Add the Active Directory server host name.
- n If your Active Directory requires access over SSL, select the option **This Directory requires all connections to use SSL** and paste the certificate in the text box provided. When you select this option, the server port number is automatically changed to 3269.

### **Multi-Forest Active Directory Environment with Trust Relationships**

A multi-forest Active Directory deployment with trust relationships allows you to sync users and groups from multiple Active Directory domains across forests where two-way trust exists between the domains.

When you add a directory for this environment, select the Active Directory (Integrated Windows Authentication) option.

For more information, see:

- "About Domain Controller Selection (domain\_krb.properties file)," on page 41
- "Managing User Attributes that Sync from Active Directory," on page 44
- ["Permissions Required for Joining a Domain," on page 46](#page-45-0)
- "Configuring Active Directory Connection to the Service," on page 46

### <span id="page-40-0"></span>**Multi-Forest Active Directory Environment Without Trust Relationships**

A multi-forest Active Directory deployment without trust relationships allows you to sync users and groups from multiple Active Directory domains across forests without a trust relationship between the domains. In this environment, you create multiple directories in the service, one directory for each forest.

The type of directories you create in the service depends on the forest. For forests with multiple domains, select the Active Directory (Integrated Windows Authentication) option. For a forest with a single domain, select the Active Directory over LDAP option.

For more information, see:

- "About Domain Controller Selection (domain\_krb.properties file)," on page 41
- "Managing User Attributes that Sync from Active Directory," on page 44
- *"Permissions Required for Joining a Domain,"* on page 46
- "Configuring Active Directory Connection to the Service," on page 46

### **About Domain Controller Selection (domain\_krb.properties file)**

The domain\_krb.properties file determines which domain controllers are used for directories that have DNS Service Location (SRV records) lookup enabled. It contains a list of domain controllers for each domain. The connector creates the file initially, and you must maintain it subsequently. The file overrides DNS Service Location (SRV) lookup.

The following types of directories have DNS Service Location lookup enabled:

- n Active Directory over LDAP with the **This Directory supports DNS Service Location** option selected
- n Active Directory (Integrated Windows Authentication), which always has DNS Service Location lookup enabled

When you first create a directory that has DNS Service Location lookup enabled, a domain\_krb.properties file is created automatically in the /usr/local/horizon/conf directory of the virtual machine and is autopopulated with domain controllers for each domain. To populate the file, the connector attempts to find domain controllers that are at the same site as the connector and selects two that are reachable and that respond the fastest.

When you create additional directories that have DNS Service Location enabled, or add new domains to an Integrated Windows Authentication directory, the new domains, and a list of domain controllers for them, are added to the file.

You can override the default selection at any time by editing the domain\_krb.properties file. As a best practice, after you create a directory, view the domain\_krb.properties file and verify that the domain controllers listed are the optimal ones for your configuration. For a global Active Directory deployment that has multiple domain controllers across different geographical locations, using a domain controller that is in close proximity to the connector ensures faster communication with Active Directory.

You must also update the file manually for any other changes. The following rules apply.

- The domain\_krb.properties is created in the connector virtual machine. A virtual machine can only have one domain\_krb.properties file.
- The file is created, and auto-populated with domain controllers for each domain, when you first create a directory that has DNS Service Location lookup enabled.
- n Domain controllers for each domain are listed in order of priority. To connect to Active Directory, the connector tries the first domain controller in the list. If it is not reachable, it tries the second one in the list, and so on.

 $\blacksquare$  The file is updated only when you create a new directory that has DNS Service Location lookup enabled or when you add a domain to an Integrated Windows Authentication directory. The new domain and a list of domain controllers for it are added to the file.

Note that if an entry for a domain already exists in the file, it is not updated. For example, if you created a directory, then deleted it, the original domain entry remains in the file and is not updated.

- The file is not updated automatically in any other scenario. For example, if you delete a directory, the domain entry is not deleted from the file.
- If a domain controller listed in the file is not reachable, edit the file and remove it.
- If you add or edit a domain entry manually, your changes will not be overwritten.

For information on editing the domain\_krb.properties file, see "Editing the domain\_krb.properties file," on [page 43](#page-42-0).

**IMPORTANT** The /etc/krb5.conf file must be consistent with the domain\_krb.properties file. Whenever you update the domain\_krb.properties file, also update the krb5.conf file. See ["Editing the](#page-42-0) domain\_krb.properties file," on page 43 and [Knowledge Base article 2091744](https://kb.vmware.com/kb/2091744) for more information.

### **How Domain Controllers are Selected to Auto-Populate the domain\_krb.properties File**

To auto-populate the domain\_krb.properties file, domain controllers are selected by first determining the subnet on which the connector resides (based on the IP address and netmask), then using the Active Directory configuration to identify the site of that subnet, getting the list of domain controllers for that site, filtering the list for the appropriate domain, and picking the two domain controllers that respond the fastest.

To detect the domain controllers that are the closest, VMware Identity Manager has the following requirements:

The subnet of the connector must be present in the Active Directory configuration, or a subnet must be specified in the runtime-config.properties file. See "Overriding the Default Subnet Selection," on page 42.

The subnet is used to determine the site.

The Active Directory configuration must be site aware.

If the subnet cannot be determined or if your Active Directory configuration is not site aware, DNS Service Location lookup is used to find domain controllers, and the file is populated with a few domain controllers that are reachable. Note that these domain controllers may not be at the same geographical location as the connector, which can result in delays or timeouts while communicating with Active Directory. In this case, edit the domain\_krb.properties file manually and specify the correct domain controllers to use for each domain. See "Editing the domain\_krb.properties file," on page 43.

### **Sample domain\_krb.properties File**

example.com=host1.example.com:389,host2.example.com:389

### **Overriding the Default Subnet Selection**

To auto-populate the domain\_krb.properties file, the connector attempts to find domain controllers that are at the same site so there is minimal latency between the connector and Active Directory.

To find the site, the connector determines the subnet on which it resides, based on its IP address and netmask, then uses the Active Directory configuration to identify the site for that subnet. If the subnet of the virtual machine is not in Active Directory, or if you want to override the automatic subnet selection, you can specify a subnet in the runtime-config.properties file.

#### <span id="page-42-0"></span>**Procedure**

- 1 Log in to the connector virtual machine as the root user.
- 2 Edit the /usr/local/horizon/conf/runtime-config.properties file to add the following attribute.

#### **siteaware.subnet.override=***subnet*

where *subnet* is a subnet for the site whose domain controllers you want to use. For example:

**siteaware.subnet.override=10.100.0.0/20**

- 3 Save and close the file.
- 4 Restart the service.

service horizon-workspace restart

### **Editing the domain\_krb.properties file**

The /usr/local/horizon/conf/domain\_krb.properties file determines the domain controllers to use for directories that have DNS Service Location lookup enabled. You can edit the file at any time to modify the list of domain controllers for a domain, or to add or delete domain entries. Your changes will not be overridden.

The file is initially created and auto-populated by the connector. You need to update it manually in some scenarios, such as the following.

- If the domain controllers selected by default are not the optimal ones for your configuration, edit the file and specify the domain controllers to use.
- If you delete a directory, delete the corresponding domain entry from the file.
- If any domain controllers in the file are not reachable, remove them from the file.

See also "About Domain Controller Selection (domain\_krb.properties file)," on page 41.

#### **Procedure**

- 1 Log in to the connector virtual machine as the root user.
- 2 Change directories to /usr/local/horizon/conf.
- 3 Edit the domain\_krb.properties file to add or edit the list of domain to host values.

Use the following format:

*domain*=*host*:*port*,*host2*:*port*,*host3*:*port*

For example:

example.com=examplehost1.example.com:389,examplehost2.example.com:389

List the domain controllers in order of priority. To connect to Active Directory, the connector tries the first domain controller in the list. If it is not reachable, it tries the second one in the list, and so on.

**IMPORTANT** Domain names must be in lowercase.

4 Change the owner of the domain\_krb.properties file to horizon and group to www using the following command.

chown horizon:www /usr/local/horizon/conf/domain\_krb.properties

5 Restart the service.

service horizon-workspace restart

### <span id="page-43-0"></span>**What to do next**

After you edit the domain\_krb.properties file, edit the /etc/krb5.conf file. The krb5.conf file must be consistent with the domain\_krb.properties file.

1 Edit the /etc/krb5.conf file and update the realms section to specify the same domain-to-host values that are used in the /usr/local/horizon/conf/domain\_krb.properties file. You do not need to specify the port number. For example, if your domain\_krb.properties file has the domain entry example.com=examplehost.example.com:389, you would update the krb5.conf file to the following.

```
[realms]
GAUTO-QA.COM = {
auth_to_local = RULE:[1:$0\$1](^GAUTO-QA\.COM\\.*)s/^GAUTO-QA\.COM/GAUTO-QA/
auth_to_loss1 = RULE:[1: $0\1] (\triangle GAUTO-QA\ldots COM\ldots*)s/\triangle GAUTO-QA\ldots COM/GAUTO-QA/auth_to_local = RULE:[1:$0\$1](^GAUTO2QA\.GAUTO-QA\.COM\\.*)s/^GAUTO2QA\.GAUTO-
QA\.COM/GAUTO2QA/
auth_to_local = RULE:[1:$0\$1](^GLOBEQE\.NET\\.*)s/^GLOBEQE\.NET/GLOBEQE/
auth_to_local = DEFAULT 
kdc = examplehost.example.com
}
```
Note It is possible to have multiple kdc entries. However, it is not a requirement as in most cases there is only a single kdc value. If you choose to define additional kdc values, each line will have a kdc entry which will define a domain controller.

2 Restart the workspace service.

service horizon-workspace restart

See also [Knowledge Base article 2091744.](https://kb.vmware.com/kb/2091744)

### **Troubleshooting domain\_krb.properties**

Use the following information to troubleshoot the domain\_krb.properties file.

### **"Error resolving domain" error**

If the domain\_krb.properties file already includes an entry for a domain, and you try to create a new directory of a different type for the same domain, an "Error resolving domain" occurs. You must edit the domain\_krb.properties file and manually remove the domain entry before creating the new directory.

### **Domain controllers are unreachable**

Once a domain entry is added to the domain\_krb.properties file, it is not updated automatically. If any domain controllers listed in the file become unreachable, edit the file manually and remove them.

### **Managing User Attributes that Sync from Active Directory**

During the VMware Identity Manager service directory setup, you select Active Directory user attributes and filters to select which users sync in the VMware Identity Manager directory. You can change the user attributes that sync from the administration console, Identity & Access Management tab, Setup > User Attributes.

Changes that are made and saved in the User Attributes page are added to the Mapped Attributes page in the VMware Identity Manager directory. The attributes changes are updated to the directory with the next sync to Active Directory.

The User Attributes page lists the default directory attributes that can be mapped to Active Directory attributes. You select the attributes that are required, and you can add other attributes that you want to sync to the directory. When you add attributes, the attribute name you enter is case-sensitive. For example, address, Address, and ADDRESS are different attributes.

| <b>VMware Identity Manager Directory Attribute Name</b> | Default Mapping to Active Directory Attribute                                                                                                    |
|---------------------------------------------------------|----------------------------------------------------------------------------------------------------|
| userPrincipalName                                       | userPrincipalName                                                                                                    |
| distinguishedName                                       | distinguishedName                                                                                                    |
| employeeId                                              | employeeID                                                                                                    |
| domain                                                  | canonicalName. Adds the fully qualified domain name of<br>object.                                                                                                    |
| disabled (external user disabled)                       | userAccountControl. Flagged with UF_Account_Disable                                                                                                    |
|                                                         | When an account is disabled, users cannot log in to access their<br>applications and resources. The resources that users were<br>entitled to are not removed from the account so that when the<br>flag is removed from the account users can log in and access<br>their entitled resources |
| phone                                                   | telephoneNumber                                                                                                    |
| lastName                                                | sn                                                                                                    |
| firstName                                               | givenName                                                                                                    |
| email                                                   | mail                                                                                                    |
| userName                                                | sAMAccountName.                                                                                                    |
|                                                         |                                                                                                    |

<span id="page-44-0"></span>**Table 6**‑**1.** Default Active Directory Attributes to Sync to Directory

### **Select Attributes to Sync with Directory**

When you set up the VMware Identity Manager directory to sync with Active Directory, you specify the user attributes that sync to the directory. Before you set up the directory, you can specify on the User Attributes page which default attributes are required and add additional attributes that you want to map to Active Directory attributes.

When you configure the User Attributes page before the directory is created, you can change default attributes from required to not required, mark attributes as required, and add custom attributes.

After the directory is created, you can change a required attribute to not be required, and you can delete custom attributes. You cannot change an attribute to be a required attribute.

When you add other attributes to sync to the directory, after the directory is created, go to the directory's Mapped Attributes page to map these attributes to Active Directory Attributes.

**IMPORTANT** If you plan to sync XenApp resources to VMware Identity Manager, you must make distinguishedName a required attribute. You must specify this before creating the VMware Identity Manager directory.

#### **Procedure**

- 1 In the administration console, Identity & Access Management tab, click **Setup > User Attributes**.
- 2 In the Default Attributes section, review the required attribute list and make appropriate changes to reflect what attributes should be required.
- 3 In the Attributes section, add the VMware Identity Manager directory attribute name to the list.
- 4 Click **Save**.

The default attribute status is updated and attributes you added are added on the directory's Mapped Attributes list.

- 5 After the directory is created, go to the **Manage > Directories** page and select the directory.
- 6 Click **Sync Settings > Mapped Attributes**.
- <span id="page-45-0"></span>7 In the drop-down menu for the attributes that you added, select the Active Directory attribute to map to.
- 8 Click **Save.**

The directory is updated the next time the directory syncs to the Active Directory.

### **Permissions Required for Joining a Domain**

You may need to join the VMware Identity Manager connector to a domain in some cases. For Active Directory over LDAP directories, you can join a domain after creating the directory. For directories of type Active Directory (Integrated Windows Authentication), the connector is joined to the domain automatically when you create the directory. In both scenarios, you are prompted for credentials.

To join a domain, you need Active Directory credentials that have the privilege to "join computer to AD domain". This is configured in Active Directory with the following rights:

- **Create Computer Objects**
- Delete Computer Objects

When you join a domain, a computer object is created in the default location in Active Directory, unless you specify a custom OU.

If you do not have the rights to join a domain, follow these steps to join the domain.

Ask your Active Directory administrator to create the computer object in Active Directory, in a location determined by your company policy. Provide the host name of the connector. Ensure that you provide the fully-qualified domain name, for example, server.example.com.

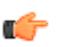

**Tіp** You can see the host name in the **Host Name** column on the Connectors page in the administration console. Click **Identity & Access Management > Setup > Connectors** to view the Connectors page.

2 After the computer object is created, join the domain using any domain user account in the VMware Identity Manager administration console.

The **Join Domain** command is available on the **Connectors** page, accessed by clicking **Identity & Access Management > Setup > Connectors**.

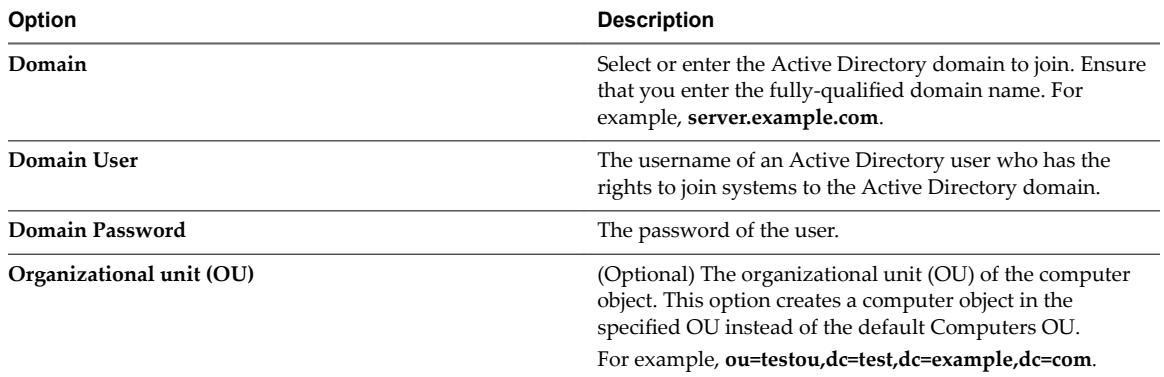

### **Configuring Active Directory Connection to the Service**

In the administration console, specify the information required to connect to your Active Directory and select users and groups to sync with the VMware Identity Manager directory.

The Active Directory connection options are Active Directory over LDAP or Active Directory Integrated Windows Authentication. Active Directory over LDAP connection supports DNS Service Location lookup. With Active Directory Integrated Windows Authentication, you configure the domain to join.

#### **Prerequisites**

- Connector installed and the activation code activated.
- Select which attributes are required and add additional attributes, if necessary, on the User Attributes page. See "Select Attributes to Sync with Directory," on page 45.

**IMPORTANT** If you plan to sync XenApp resources with VMware Identity Manager, you must make distinguishedName a required attribute. You must make this selection before creating a directory as attributes cannot be changed to be required attributes after a directory is created.

- List of the Active Directory groups and users to sync from Active Directory.
- For Active Directory over LDAP, the information required includes the Base DN, Bind DN, and Bind DN password.

Note Using a Bind DN user account with a non-expiring password is recommended.

n For Active Directory Integrated Windows Authentication, the information required includes the domain's Bind user UPN address and password.

Note Using a Bind DN user account with a non-expiring password is recommended.

- n If the Active Directory requires access over SSL or STARTTLS, the Root CA certificate of the Active Directory domain controller is required.
- For Active Directory Integrated Windows Authentication, when you have multi-forest Active Directory configured and the Domain Local group contains members from domains in different forests, make sure that the Bind user is added to the Administrators group of the domain in which the Domain Local group resides. If this is not done, these members are missing from the Domain Local group.

#### **Procedure**

- 1 In the administration console, click the **Identity & Access Management** tab.
- 2 On the Directories page, click **Add Directory**.
- 3 Enter a name for this VMware Identity Manager directory.

4 Select the type of Active Directory in your environment and configure the connection information.

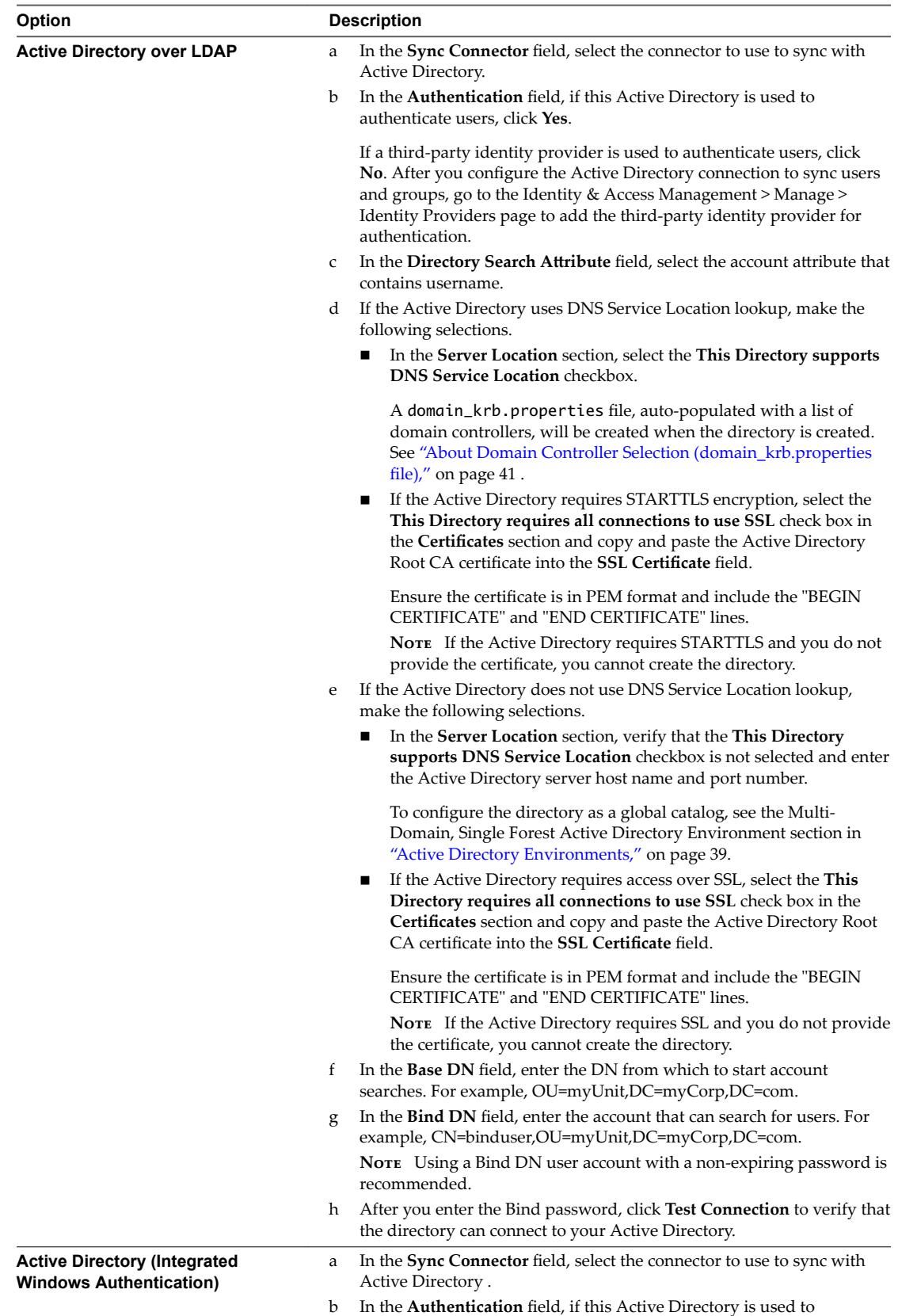

authenticate users, click **Yes**.

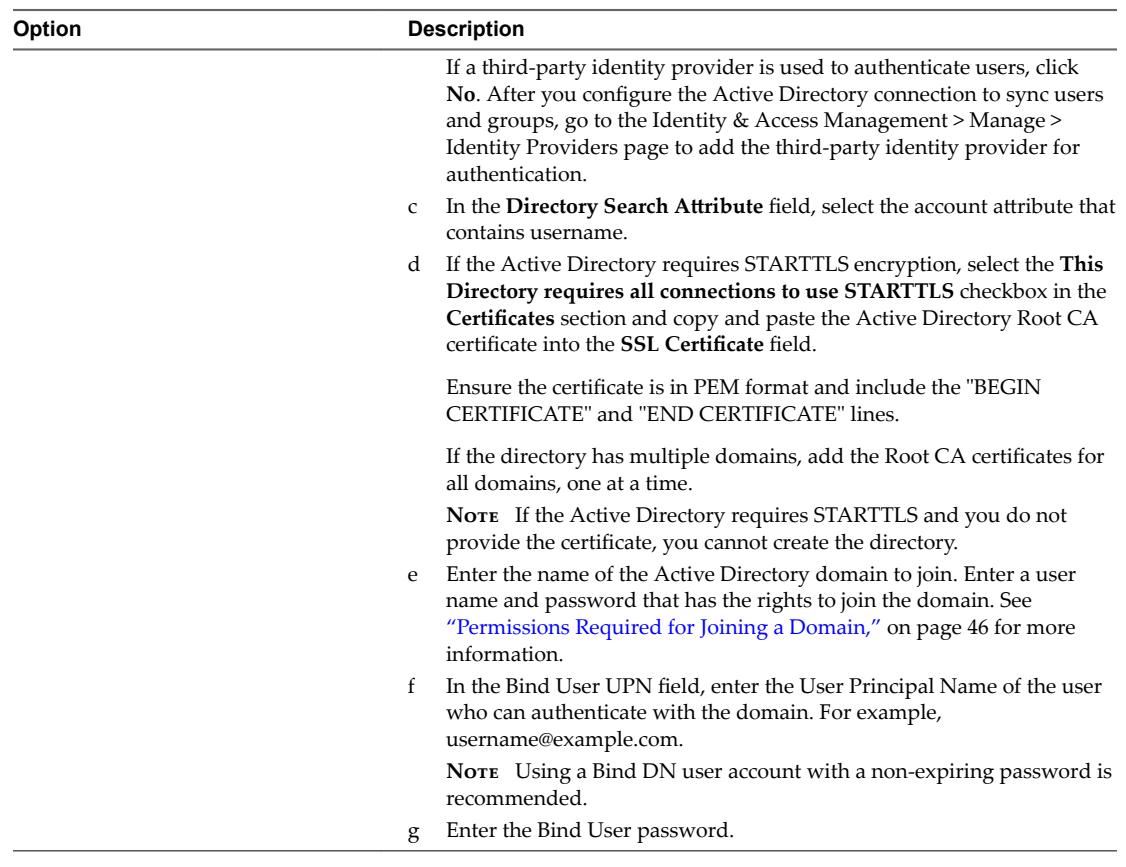

### 5 Click **Save & Next**.

The page with the list of domains appears.

6 For Active Directory over LDAP, the domains are listed with a check mark.

For Active Directory (Integrated Windows Authentication), select the domains that should be associated with this Active Directory connection.

Nor<sub>E</sub> If you add a trusting domain after the directory is created, the service does not automatically detect the newly trusting domain. To enable the service to detect the domain, the connector must leave and then rejoin the domain. When the connector rejoins the domain, the trusting domain appears in the list.

Click **Next**.

7 Verify that the VMware Identity Manager directory attribute names are mapped to the correct Active Directory attributes and make changes, if necessary, then click Next.

8 Select the groups you want to sync from Active Directory to the VMware Identity Manager directory.

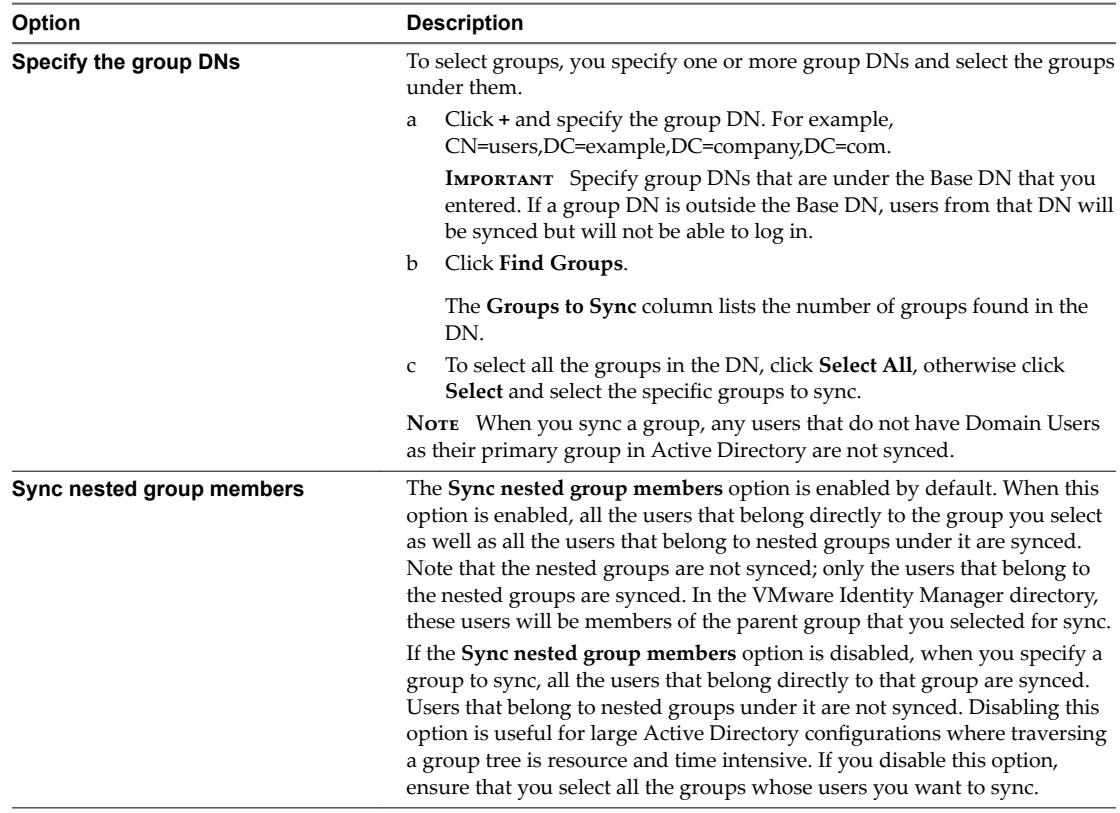

#### 9 Click **Next**.

- 10 Specify additional users to sync, if required.
	- a Click **+** and enter the user DNs. For example, CN=username,CN=Users,OU=myUnit,DC=myCorp,DC=com.

**IMPORTANT** Specify user DNs that are under the Base DN that you entered. If a user DN is outside the Base DN, users from that DN will be synced but will not be able to log in.

b (Optional) To exclude users, create a filter to exclude some types of users.

You select the user attribute to filter by, the query rule, and the value.

- 11 Click **Next**.
- 12 Review the page to see how many users and groups are syncing to the directory and to view the sync schedule.

To make changes to users and groups, or to the sync frequency, click the **Edit** links.

13 Click **Sync Directory** to start the sync to the directory.

The connection to Active Directory is established and users and groups are synced from the Active Directory to the VMware Identity Manager directory. The Bind DN user has an administrator role in VMware Identity Manager by default.

### **What to do next**

If you created a directory that supports DNS Service Location, a domain\_krb.properties file was created and auto-populated with a list of domain controllers. View the file to verify or edit the list of domain controllers. See "About Domain Controller Selection (domain\_krb.properties file)," on page 41.

Set up authentication methods. After users and groups sync to the directory, if the connector is also used for authentication, you can set up additional authentication methods on the connector. If a third party is the authentication identity provider, configure that identity provider in the connector.

### **Enabling Users to Change Active Directory Passwords**

You can provide users the ability to change their Active Directory passwords from the Workspace ONE portal or app whenever they want. Users can also reset their Active Directory passwords from the VMware Identity Manager login page if the password has expired or if the Active Directory administrator has reset the password, forcing the user to change the password at the next login.

You enable this option per directory, by selecting the **Allow Change Password** option in the Directory Settings page.

Users can change their passwords when they are logged into the Workspace ONE portal by clicking their name in the top-right corner, selecting **Account** from the drop-down menu, and clicking the **Change Password** link. In the Workspace ONE app, users can change their passwords by clicking the triple-bar menu icon and selecting **Password**.

Expired passwords or passwords reset by the administrator in Active Directory can be changed from the login page. When a user tries to log in with an expired password, the user is prompted to reset the password. The user must enter the old password as well as the new password.

The requirements for the new password are determined by the Active Directory password policy. The number of tries allowed also depends on the Active Directory password policy.

The following limitations apply.

- n When a directory is added to VMware Identity Manager as a Global Catalog, the **Allow Change Password** option is not available. Directories can be added as Active Directory over LDAP or Integrated Windows Authentication, using ports 389 or 636.
- n The password of a Bind DN user cannot be reset from VMware Identity Manager, even if it expires or the Active Directory administrator resets it.

Note Using a Bind DN user account with a non-expiring password is recommended.

Passwords of users whose login names consist of multibyte characters (non-ASCII characters) cannot be reset from VMware Identity Manager.

NOTE The Allow Change Password option cannot be enabled for ACC directories.

#### **Prerequisites**

- Port 464 must be open from the VMware Identity Manager connector to the domain controllers.
- n The **Allow Change Password** option is only available with connector version 2016.11.1 and later.

#### **Procedure**

- 1 In the administration console, click the **Identity & Access Management** tab.
- 2 In the **Directories** tab, click the directory.
- 3 In the **Allow Change Password** section, select the **Enable change password** checkbox.
- 4 Enter the Bind DN password in the **Bind User Details** section, and click **Save**.

### <span id="page-51-0"></span>**Integrating with LDAP Directories**

You can integrate your enterprise LDAP directory with VMware Identity Manager to sync users and groups from the LDAP directory to the VMware Identity Manager service.

See also ["Important Concepts Related to Directory Integration," on page 38.](#page-37-0)

### **Limitations of LDAP Directory Integration**

The following limitations currently apply to the LDAP directory integration feature.

You can only integrate a single-domain LDAP directory environment.

To integrate multiple domains from an LDAP directory, you need to create additional VMware Identity Manager directories, one for each domain.

- n The following authentication methods are not supported for VMware Identity Manager directories of type LDAP directory.
	- n Kerberos authentication
	- RSA Adaptive Authentication
	- n ADFS as a third-party identity provider
	- SecurID
	- Radius authentication with Vasco and SMS Passcode server
- You cannot join an LDAP domain.
- n Integration with Horizon or Citrix-published resources is not supported for VMware Identity Manager directories of type LDAP directory.
- User names must not contain spaces. If a user name contains a space, the user is synced but entitlements are not available to the user.
- If you plan to add both Active Directory and LDAP directories, ensure that you do not mark any attributes required in the User Attributes page, except for userName, which can be marked required. The settings in the User Attributes page apply to all directories in the service. If an attribute is marked required, users without that attribute are not synced to the VMware Identity Manager service.
- If you have multiple groups with the same name in your LDAP directory, you must specify unique names for them in the VMware Identity Manager service. You can specify the names when you select the groups to sync.
- The option to allow users to reset expired passwords is not available.
- The domain\_krb.properties file is not supported.

### **Integrate an LDAP Directory with the Service**

You can integrate your enterprise LDAP directory with VMware Identity Manager to sync users and groups from the LDAP directory to the VMware Identity Manager service.

To integrate your LDAP directory, you create a corresponding VMware Identity Manager directory and sync users and groups from your LDAP directory to the VMware Identity Manager directory. You can set up a regular sync schedule for subsequent updates.

You also select the LDAP attributes that you want to sync for users and map them to VMware Identity Manager attributes.

Your LDAP directory configuration may be based on default schemas or you may have created custom schemas. You may also have defined custom attributes. For VMware Identity Manager to be able to query your LDAP directory to obtain user or group objects, you need to provide the LDAP search filters and attribute names that are applicable to your LDAP directory.

Specifically, you need to provide the following information.

- LDAP search filters for obtaining groups, users, and the bind user
- LDAP attribute names for group membership, UUID, and distinguished name

Certain limitations apply to the LDAP directory integration feature. See ["Limitations of LDAP Directory](#page-51-0) [Integration," on page 52](#page-51-0).

#### **Prerequisites**

- The ability to integrate LDAP directories is only available with connector version 2016.6.1 and later.
- Review the attributes in the **Identity & Access Management > Setup > User Attributes** page and add additional attributes that you want to sync. You map these VMware Identity Manager attributes to your LDAP directory attributes later when you create the directory. These attributes are synced for the users in the directory.

Note When you make changes to user attributes, consider the effect on other directories in the service. If you plan to add both Active Directory and LDAP directories, ensure that you do not mark any attributes required except for *userName*, which can be marked required. The settings in the User Attributes page apply to all directories in the service. If an attribute is marked required, users without that attribute are not synced to the VMware Identity Manager service.

- A Bind DN user account. Using a Bind DN user account with a non-expiring password is recommended.
- n In your LDAP directory, the UUID of users and groups must be in plain text format.
- In your LDAP directory, a domain attribute must exist for all users and groups.

You map this attribute to the VMware Identity Manager **domain** attribute when you create the VMware Identity Manager directory.

- $\Box$  User names must not contain spaces. If a user name contains a space, the user is synced but entitlements are not available to the user.
- If you use certificate authentication, users must have values for userPrincipalName and email address attributes.

#### **Procedure**

- 1 In the administration console, click the **Identity & Access Management** tab.
- 2 In the Directories page, click **Add Directory** and select **Add LDAP Directory**.

3 Enter the required information in the Add LDAP Directory page.

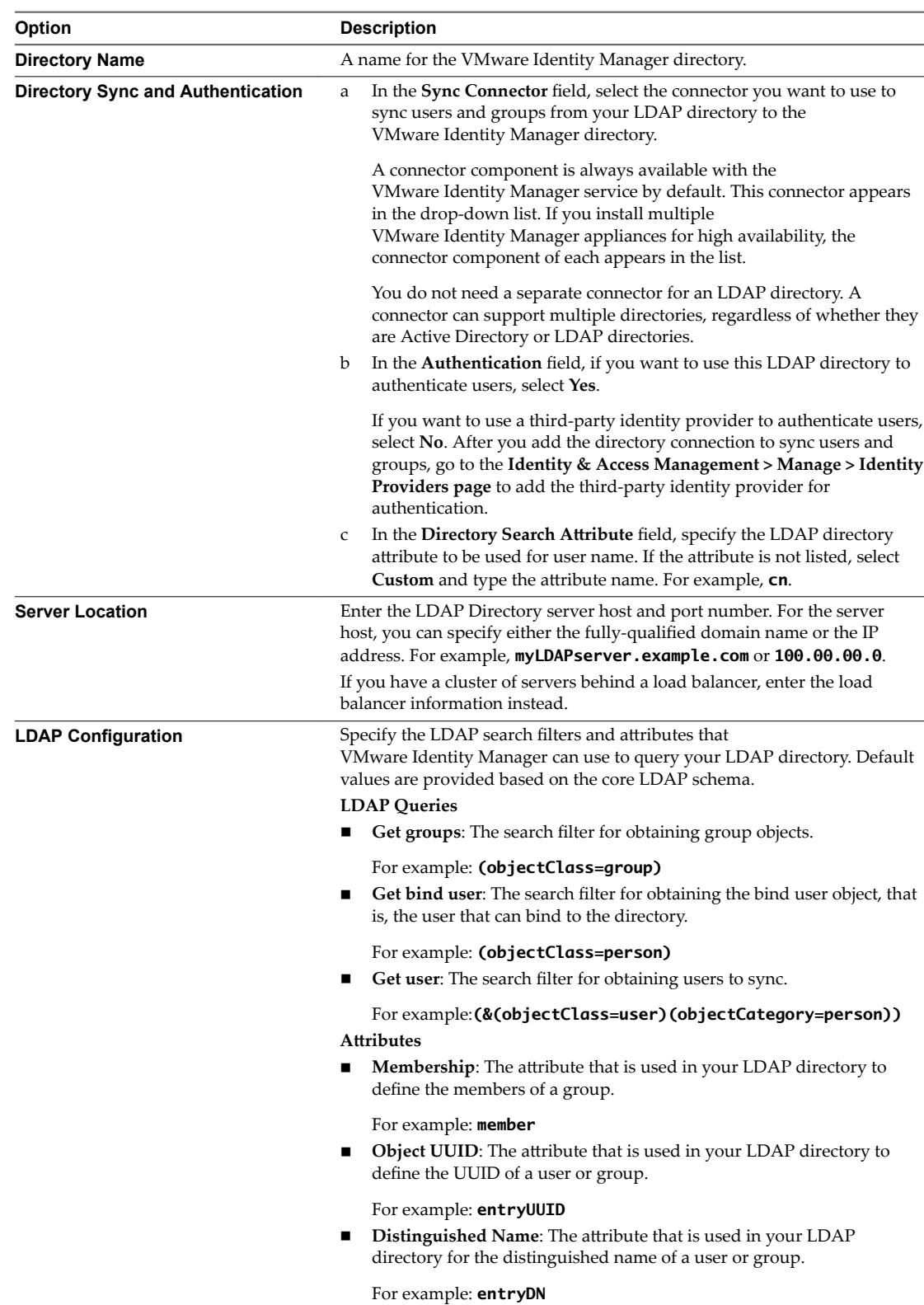

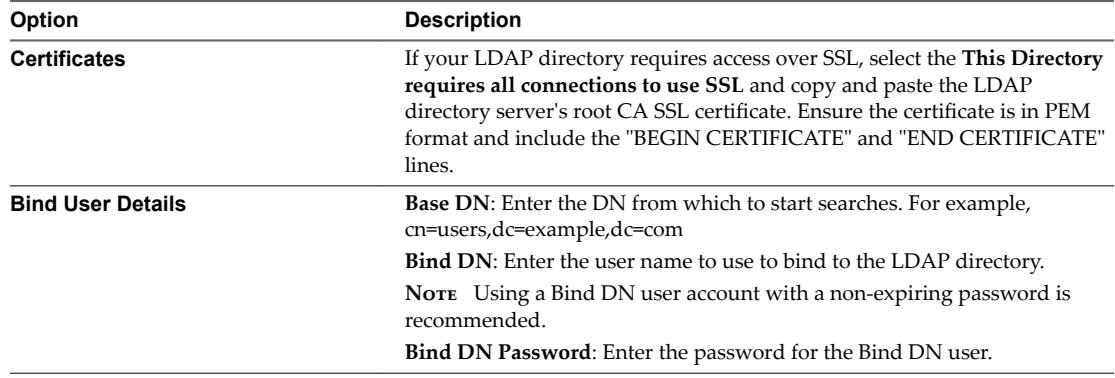

4 To test the connection to the LDAP directory server, click **Test Connection**.

If the connection is not successful, check the information you entered and make the appropriate changes.

- 5 Click **Save & Next**.
- 6 In the Domains page, verify that the correct domain is listed, then click **Next**.
- 7 In the Map Attributes page, verify that the VMware Identity Manager attributes are mapped to the correct LDAP attributes.

**IMPORTANT** You must specify a mapping for the **domain** attribute.

You can add attributes to the list from the User Attributes page.

- 8 Click **Next**.
- 9 In the groups page, click **+** to select the groups you want to sync from the LDAP directory to the VMware Identity Manager directory.

If you have multiple groups with the same name in your LDAP directory, you must specify unique names for them in the groups page.

The **Sync nested group users** option is enabled by default. When this option is enabled, all the users that belong directly to the group you select as well as all the users that belong to nested groups under it are synced. Note that the nested groups are not synced; only the users that belong to the nested groups are synced. In the VMware Identity Manager directory, these users will appear as members of the toplevel group that you selected for sync. In effect, the hierarchy under a selected group is flattened and users from all levels appear in VMware Identity Manager as members of the selected group.

If this option is disabled, when you specify a group to sync, all the users that belong directly to that group are synced. Users that belong to nested groups under it are not synced. Disabling this option is useful for large directory configurations where traversing a group tree is resource and time intensive. If you disable this option, ensure that you select all the groups whose users you want to sync.

- 10 Click **Next**.
- 11 Click **+** to add additional users. For example, enter **CN=username,CN=Users,OU=myUnit,DC=myCorp,DC=com**.

To exclude users, create a filter to exclude some types of users. You select the user attribute to filter by, the query rule, and the value.

Click **Next**.

12 Review the page to see how many users and groups will sync to the directory and to view the default sync schedule.

To make changes to users and groups, or to the sync frequency, click the **Edit** links.

13 Click **Sync Directory** to start the directory sync.

<span id="page-55-0"></span>The connection to the LDAP directory is established and users and groups are synced from the LDAP directory to the VMware Identity Manager directory. The Bind DN user has an administrator role in VMware Identity Manager by default.

### **Adding a Directory After Configuring Failover and Redundancy**

If you add a new directory to the VMware Identity Manager service after you have already deployed a cluster for high availability, and you want to make the new directory part of the high availability configuration, you need to add the directory to all the appliances in your cluster.

You do this by adding all the connector instances to the new directory.

### **Procedure**

- 1 Log in to the VMware Identity Manager administration console.
- 2 Select the **Identity & Access Management** tab, then select the **Identity Providers** tab.
- 3 In the Identity Providers page, find the identity provider for the new directory and click the identity provider name.
- 4 (Optional) If you are using a load balancer, in the **IdP Hostname** fieldǰ enter the load balancer FQDN, if it is not already set to the correct load balancer FQDN.

Nor<sub>E</sub> This step is required only if you are using a load balancer. You do not need to use a load balancer with the connector in outbound-only connection mode. However, you may have set up a load balancer for certain scenarios such as Kerberos authentication.

- 5 In the **Connector(s)** field, select the connector to add.
- 6 Enter the password and click **Save**.
- 7 (Optional) If you are using a load balancer, in the Identity Providers page, click the Identity Provider name again and verify that the **IdP Hostname** field displays the load balancer FQDN. If the name is incorrect, enter the load balancer FQDN and click **Save**.

Note This step is required only if you are using a load balancer.

8 Repeat the preceding steps to add all the connectors listed in the **Connector(s)** field.

Nor<sub>E</sub> If you are using a load balancer, after you add each connector, check the IdP host name and modify it, if necessary, as described in step 7.

The directory is now associated with all the connectors in your deployment.

# **Using Local Directories 7**

A local directory is one of the types of directories that you can create in the VMware Identity Manager service. A local directory enables you to provision local users in the service and provide them access to specific applications, without having to add them to your enterprise directory. A local directory is not connected to an enterprise directory and users and groups are not synced from an enterprise directory. Instead, you create local users directly in the local directory.

A default local directory, named System Directory, is available in the service. You can also create multiple new local directories.

### **System Directory**

The System Directory is a local directory that is automatically created in the service when it is first set up. This directory has the domain System Domain. You cannot change the name or domain of the System Directory, or add new domains to it. Nor can you delete the System Directory or the System Domain.

A local administrator user is created in the System Domain of the System Directory when the tenant is first set up. The credentials you receive when you get a new tenant belong to this local administrator user.

You can add other users to the System Directory. The System Directory is typically used to set up a few local administrator users to manage the service. To provision end users and additional administrators and entitle them to applications, creating a new local directory is recommended.

### **Local Directories**

You can create multiple local directories. Each local directory can have one or more domains. When you create a local user, you specify the directory and domain for the user.

You can also select attributes for all the users in a local directory. User attributes such as userName, lastName, and firstName are specified at the global level in the VMware Identity Manager service. A default list of attributes is available and you can add custom attributes. Global user attributes apply to all directories in the service, including local directories. At the local directory level, you can select which attributes are required for the directory. This allows you to have a custom set of attributes for different local directories. Note that userName, lastName, firstName, and email are always required for local directories.

Nor<sub>E</sub> The ability to customize user attributes at the directory level is only available for local directories, not for Active Directory or LDAP directories.

Creating local directories is useful in scenarios such as the following.

You can create a local directory for a specific type of user that is not part of your enterprise directory. For example, you can create a local directory for partners, who are not usually part of your enterprise directory, and provide them access to only the specific applications they need.

■ You can create multiple local directories if you want different user attributes or authentication methods for different sets of users. For example, you can create a local directory for distributors that has user attributes such as region and market size, and another local directory for suppliers that has user attributes such as product category and supplier type.

### **Identity Provider for System Directory and Local Directories**

By default, the System Directory is associated with an identity provider named System Identity Provider. The Password (Cloud Directory) method is enabled by default on this identity provider and applies to the default\_access\_policy\_set policy for the ALL RANGES network range and the Web Browser device type. You can configure additional authentication methods and set authentication policies.

When you create a new local directory, it is not associated with any identity provider. After creating the directory, create a new identity provider of type Embedded and associate the directory with it. Enable the Password (Cloud Directory) authentication method on the identity provider. Multiple local directories can be associated with the same identity provider.

The VMware Identity Manager connector is not required for either the System Directory or for local directories you create.

For more information, see "Configuring User Authentication in VMware Identity Manager" in *VMware Identity Manager Administration*.

### **Password Management for Local Directory Users**

By default, all users of local directories have the ability to change their password in the Workspace ONE portal or app. You can set a password policy for local users. You can also reset local user passwords as needed.

Users can change their passwords when they are logged into the Workspace ONE portal by clicking their name in the top-right corner, selecting **Account** from the drop-down menu, and clicking the **Change Password** link. In the Workspace ONE app, users can change their passwords by clicking the triple-bar menu icon and selecting **Password**.

For information on setting password policies and resetting local user passwords, see "Managing Users and Groups" in *VMware Identity Manager Administration*.

This chapter includes the following topics:

- "Creating a Local Directory," on page 58
- "Changing Local Directory Settings," on page 62
- ["Deleting a Local Directory," on page 63](#page-62-0)

### **Creating a Local Directory**

To create a local directory, you specify the user attributes for the directory, create the directory, and identify it with an identity provider.

### **Set User Attributes at the Global Level**

Before you create a local directory, review the global user attributes on the User Attributes page and add custom attributes, if necessary.

User attributes, such as firstName, lastName, email and domain, are part of a user's profile. In the VMware Identity Manager service, user attributes are defined at the global level and apply to all directories in the service, including local directories. At the local directory level, you can override whether an attribute is required or optional for users in that local directory, but you cannot add custom attributes. If an attribute is required, you must provide a value for it when you create a user.

The following words cannot be used when you create custom attributes.

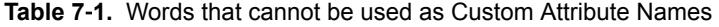

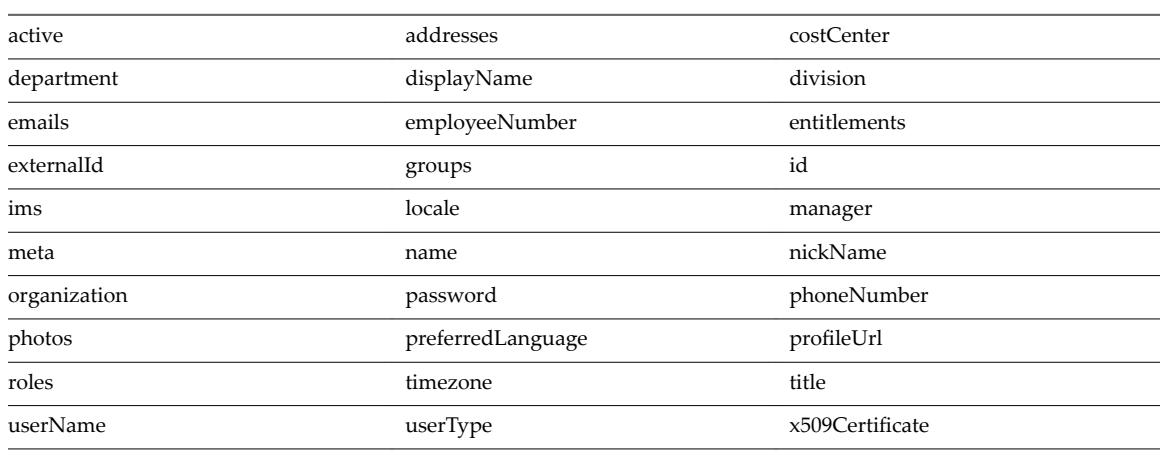

Note The ability to override user attributes at the directory level only applies to local directories, not to Active Directory or LDAP directories.

#### **Procedure**

- 1 In the administration console, click the **Identity & Access Management** tab.
- 2 Click **Setup**, then click the User Attributes tab.
- 3 Review the list of user attributes and add additional attributes, if necessary.

Nore Although this page lets you select which attributes are required, it is recommended that you make the selection for local directories at the local directory level. If an attribute is marked required on this page, it applies to all directories in the service, including Active Directory or LDAP directories.

4 Click **Save**.

#### **What to do next**

Create the local directory.

### **Create a Local Directory**

After you review and set global user attributes, create the local directory.

#### **Procedure**

- 1 In the administration console, click the **Identity & Access Management** tab, then click the **Directories** tab
- 2 Click **Add Directory** and select **Add Local User Directory** from the drop-down menu.

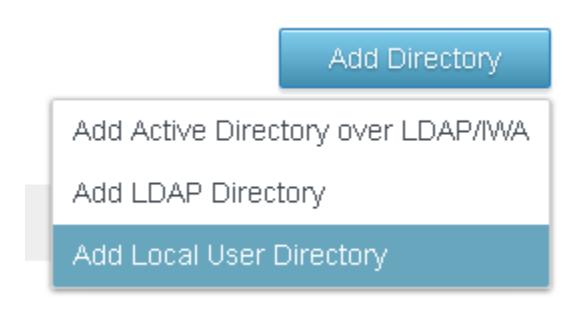

3 In the Add Directory page, enter a directory name and specify at least one domain name. The domain name must be unique across all directories in the service.

For example:

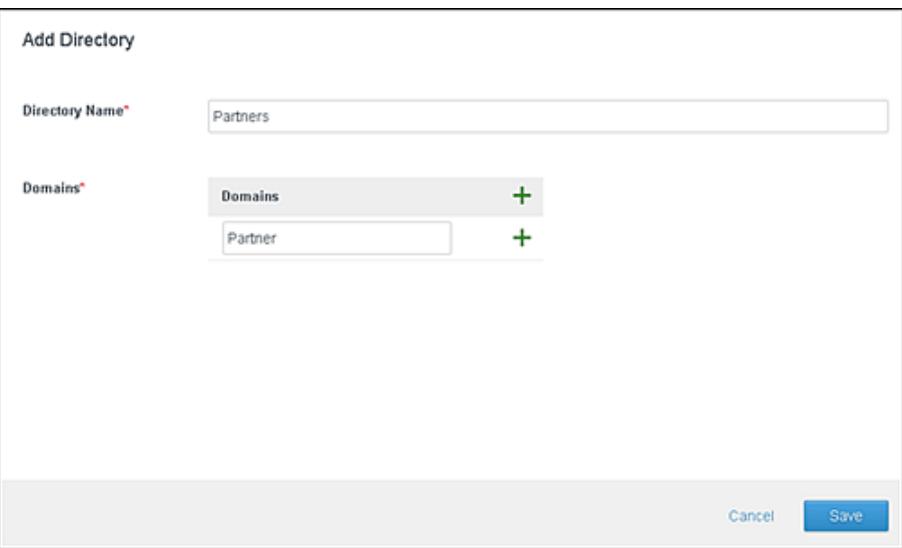

- 4 Click **Save**.
- 5 In the Directories page, click the new directory.
- 6 Click the User Attributes tab.

All the attributes from the Identity & Access Management > Setup > User Attributes page are listed for the local directory. Attributes that are marked required on that page are listed as required in the local directory page too.

7 Customize the attributes for the local directory.

You can specify which attributes are required and which attributes are optional. You can also change the order in which the attributes appear.

**IMPORTANT** The attributes userName, firstName, lastName, and email are always required for local directories.

- To make an attribute required, select the check box next to the attribute name.
- To make an attribute optional, deselect the check box next to the attribute name.
- To change the order of the attributes, click and drag the attribute to the new position.

If an attribute is required, when you create a user you must specify a value for the attribute.

#### For example:

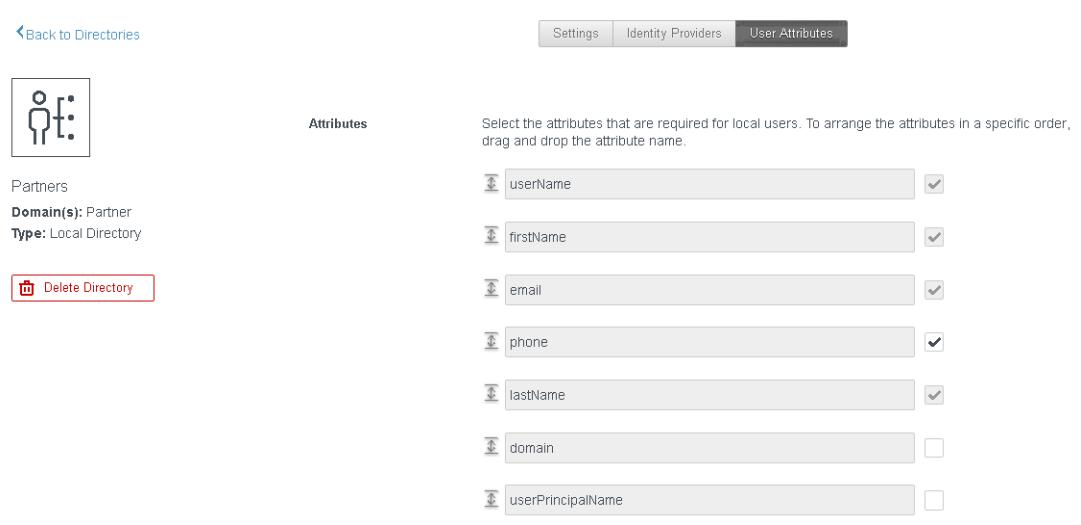

#### 8 Click **Save**.

#### **What to do next**

Associate the local directory with the identity provider you want to use to authenticate users in the directory.

### **Associate the Local Directory With an Identity Provider**

Associate the local directory with an identity provider so that users in the directory can be authenticated. Create a new identity provider of type Embedded and enable the Password (Local Directory) authentication method on it.

NOTE Do not use the Built-in identity provider. Enabling the Password (Local Directory) authentication method on the Built-in identity provider is not recommended.

#### **Prerequisites**

The Password (Local Directory) authentication method must be configured in the Identity & Access Management > Authentication Methods page.

#### **Procedure**

- 1 In the **Identity & Access Management** tab, click the **Identity Providers** tab.
- 2 Click **Add Identity Provider** and select **Create Built-in IDP**.
- 3 Enter the following information.

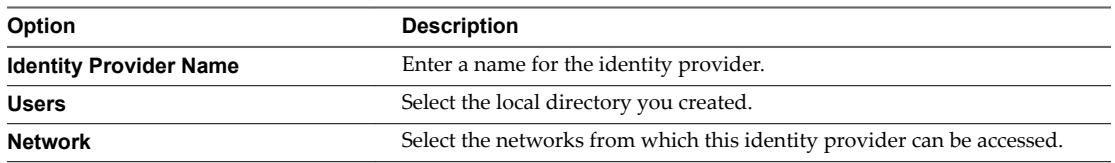

<span id="page-61-0"></span>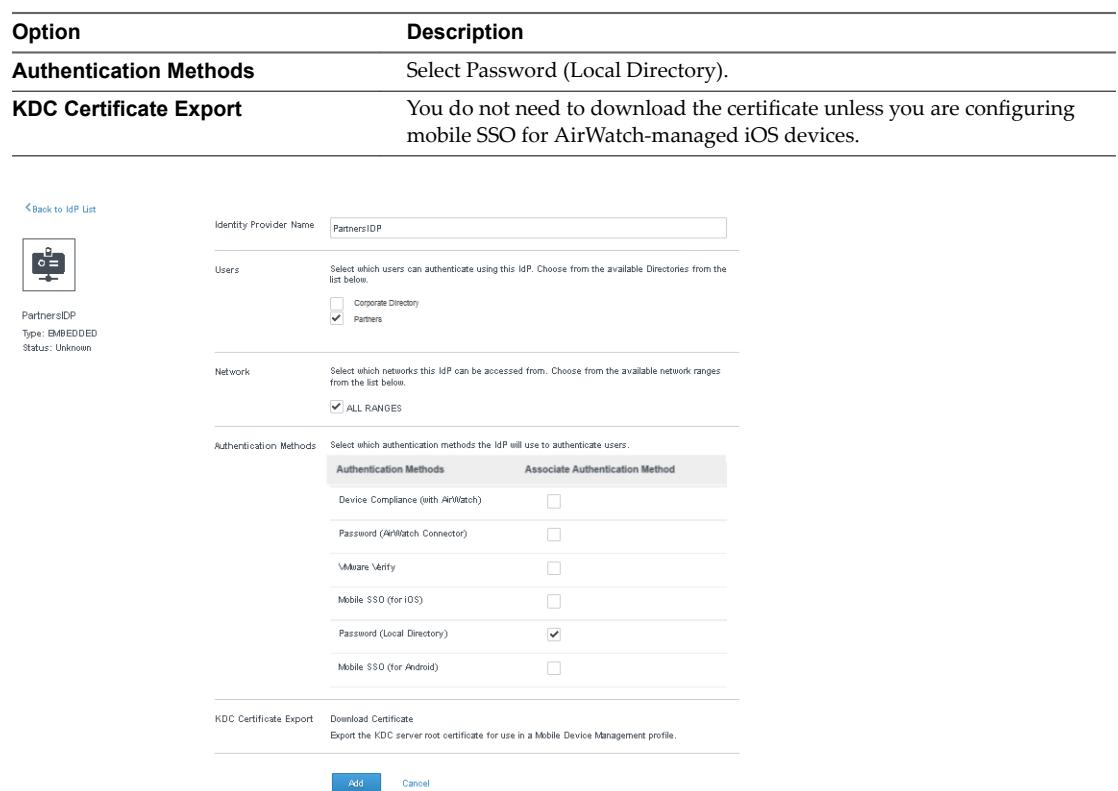

### 4 Click **Add**.

The identity provider is created and associated with the local directory. Later, you can configure other authentication methods on the identity provider. For more information about authentication, see Ȉonfiguring User Authentication in VMware Identity Manager" in *VMware Identity Manager Administration*.

You can use the same identity provider for multiple local directories.

#### **What to do next**

Create local users and groups. You create local users and groups in the **Users & Groups** tab in the administration console. See "Managing Users and Groups" in *VMware Identity Manager Administration* for more information.

### **Changing Local Directory Settings**

After you create a local directory, you can modify its settings at any time.

You can change the following settings.

- Change the directory name.
- Add, delete, or rename domains.
	- **n** Domain names must be unique across all directories in the service.
	- n When you change a domain name, the users that were associated with the old domain are associated with the new domain.
	- The directory must have at least one domain.
	- You cannot add a domain to the System Directory or delete the System Domain.
- <span id="page-62-0"></span>Add new user attributes or make an existing attribute required or optional.
	- If the local directory does not have any users yet, you can add new attributes as either optional or required, and change existing attributes to required or optional.
	- If you have already created users in the local directory, you can add new attributes as optional attributes only, and change existing attributes from required to optional. You cannot make an optional attribute required after users have been created.
	- The attributes userName, firstName, lastName, and email are always required for local directories.
	- As user attributes are defined at the global level in the VMware Identity Manager service, any new attributes you add will appear in all directories in the service.
- Change the order in which attributes appear.

#### **Procedure**

- 1 Click the **Identity & Access Management** tab.
- 2 In the Directories page, click the directory you want to edit.
- 3 Edit the local directory settings.

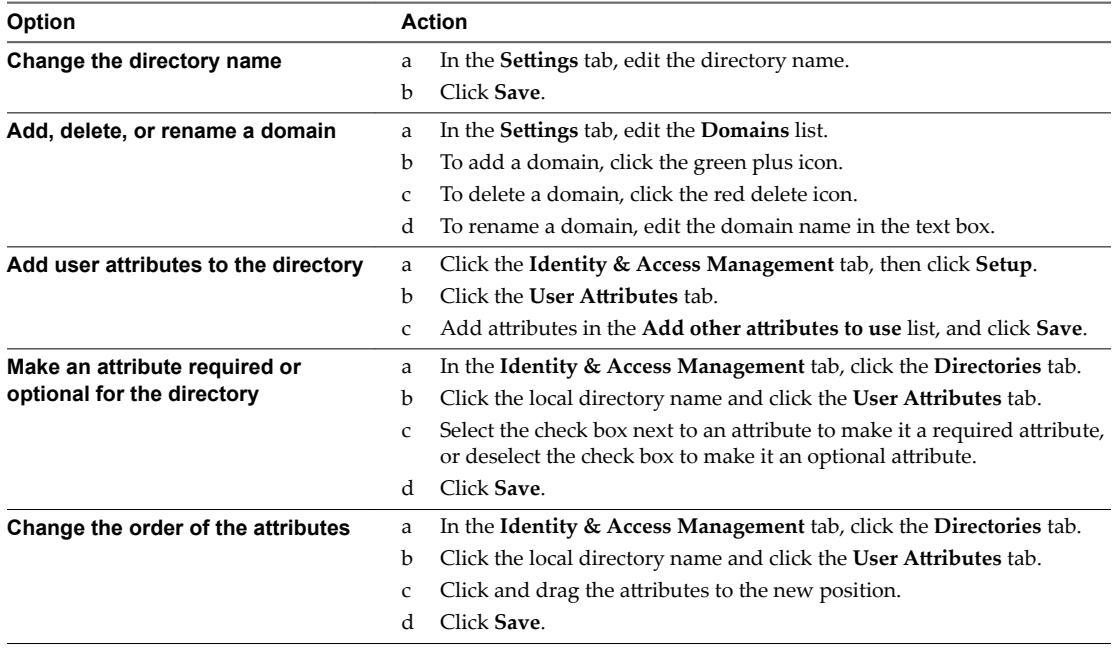

### **Deleting a Local Directory**

You can delete a local directory that you created in the VMware Identity Manager service. You cannot delete the System Directory, which is created by default when you first set up the service.

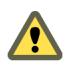

CAUTION When you delete a directory, all users in the directory are also deleted from the service.

#### **Procedure**

- 1 Click the **Identity & Access Management** tab, then click the **Directories** tab.
- 2 Click the directory you want to delete.
- 3 In the directory page, click **Delete Directory**.

VMware Identity Manager Cloud Deployment

# **Managing Appliance System Managing Appliance System**<br>Configuration Settings

After the initial appliance configuration is complete, you can go to the appliance admin pages to install certificatesǰ manage passwords, and monitor system information for the virtual appliance.

The URL to log in to the connector appliance admin pages is https://connectorFQDN:8443/cfg. You log in as the admin user with the admin password you created when you configured the connector in the Setup wizard.

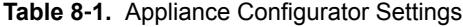

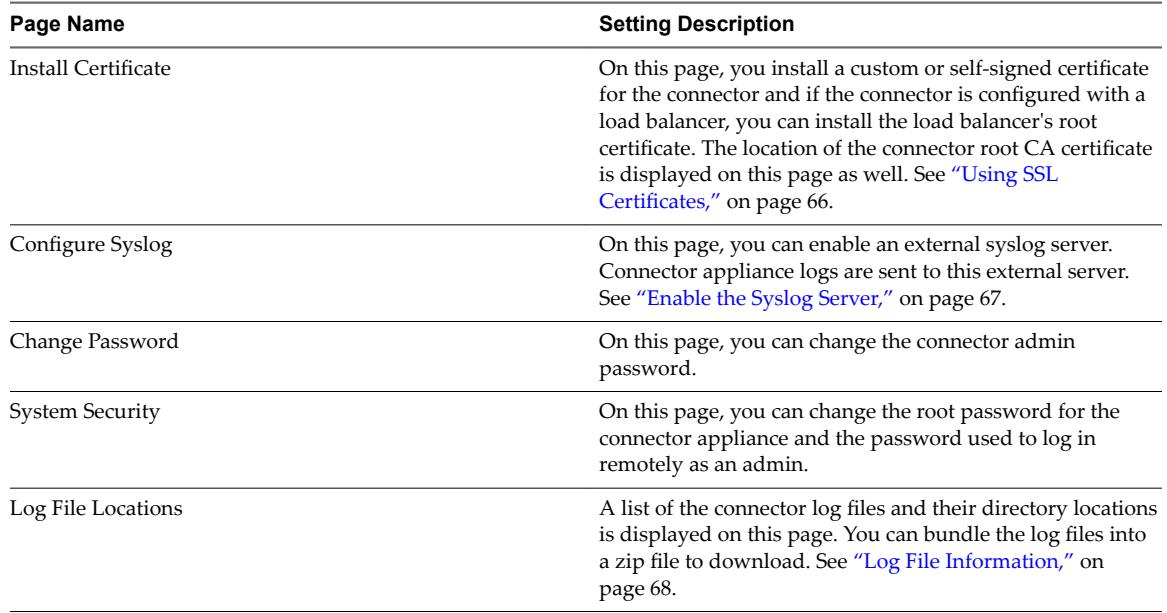

You can also modify the connector URL. See ["Modifying the Connector URL," on page 69.](#page-68-0)

This chapter includes the following topics:

- "Using SSL Certificates," on page 66
- ["Enable the Syslog Server," on page 67](#page-66-0)
- ["Customer Experience Improvement Program," on page 68](#page-67-0)
- ["Log File Information," on page 68](#page-67-0)
- ["Manage Your Appliance Passwords," on page 69](#page-68-0)
- ["Modifying the Connector URL," on page 69](#page-68-0)

### <span id="page-65-0"></span>**Using SSL Certificates**

When the connector appliance is installed, a default SSL server certificate is automatically generated. You can use this self-signed certificate for general testing of your implementation. VMware strongly recommends that you generate and install commercial SSL certificates in your production environment.

A certificate of authority (CA) is a trusted entity that guarantees the identity of the certificate and its creator. When a certificate is signed by a trusted CA, users no longer receive messages asking them to verify the certificate.

If you deploy connector with the self-signed SSL certificate, the root CA certificate must be available as a trusted CA for any client who accesses the connector. The clients can include end user machines, load balancers, proxies, and so on. You can download the root CA from https://myconnector.domain.com/horizon\_workspace\_rootca.pem.

### **Apply Public Certificate Authority**

When the connector is installed, a default SSL server certificate is generated. You should generate and install commercial SSL certificates for your connector environment.

Note If the connector points to a load balancer, the SSL certificate is applied to the load balancer.

### **Prerequisites**

Generate a Certificate Signing Request (CSR) and obtain a valid, signed certificate from a CA. If your organization provides SSL certificates that are signed by a CA, you can use these certificates. The certificate must be in the PEM format.

#### **Procedure**

- 1 Log in to the connector appliance admin pages, https://myconnector.mycompany:8443/cfg, as the admin user.
- 2 Select **Install Certificate**.
- 3 In the Terminate SSL on Identity Manager Appliance tab, select Custom Certificate.
- 4 In the **SSL Certificate Chain** text box, paste the host, intermediate, and root certificates, in that order.

The SSL certificate works only if you include the entire certificate chain in the correct order. For each certificate, copy everything between and including the lines -----BEGIN CERTIFICATE----- and -----END CERTIFICATE----

Ensure that the certificate includes the FQDN hostname.

- 5 Paste the private key in the Private Key text box. Copy everything between ----BEGIN RSA PRIVATE KEY and ---END RSA PRIVATE KEY.
- 6 Click **Save.**

### **Example: Certificate Examples**

#### **Certificate Chain Example**

-----BEGIN CERTIFICATE-----

jlQvt9WdR9Vpg3WQT5+C3HU17bUOwvhp/r0+

```
...
...
```
...

W53+O05j5xsxzDJfWr1lqBlFF/OkIYCPcyK1

-----END CERTIFICATE-----

### <span id="page-66-0"></span>**Certificate Chain Example** -----BEGIN CERTIFICATE----- WdR9Vpg3WQT5+C3HU17bUOwvhp/rjlQvt90+ ... ... ... O05j5xsxzDJfWr1lqBlFF/OkIYCPW53+cyK1 -----END CERTIFICATE----- -----BEGIN CERTIFICATE---- dR9Vpg3WQTjlQvt9W5+C3HU17bUOwvhp/r0+ ... ... ... 5j5xsxzDJfWr1lqW53+O0BlFF/OkIYCPcyK1 -----END CERTIFICATE----- **Private Key Example** -----BEGIN RSA PRIVATE KEY---- jlQvtg3WQT5+C3HU17bU9WdR9VpOwvhp/r0+ ... ... ... 1lqBlFFW53+O05j5xsxzDJfWr/OkIYCPcyK1 -----END RSA PRIVATE KEY-----

### **Enable the Syslog Server**

Application-level events from the service can be exported to an external syslog server. Operating system events are not exported.

Since most companies do not have unlimited disk space, the virtual appliance does not save the complete logging history. If you want to save more history or create a centralized location for your logging history, you can set up an external syslog server.

If you do not configure a syslog server during the initial configuration, you can configure it later from the Configure Syslog page in the connector appliance admin pages.

### **Prerequisites**

- Set up an external syslog server. You can use any of the standard syslog servers available. Several syslog servers include advanced search capabilities.
- Ensure that the connector can reach the syslog server on port 514 (UDP).

#### **Procedure**

- 1 Log in to the connector appliance admin pages at https://myconnector.mycompany:8443/cfg as the admin user.
- 2 Select **Configure Syslog** in the left pane.
- 3 Click **Enable**.
- 4 Enter the IP address or the FQDN of the syslog server where you want to store the logs.
- 5 Click **Save.**

A copy of your logs is sent to the syslog server.

### <span id="page-67-0"></span>**Customer Experience Improvement Program**

When you install the connector virtual appliance, you can choose to participate in VMware's customer experience improvement program.

If you participate in the program, VMware collects anonymous data about your deployment in order to improve VMware's response to user requirements. No data that identifies your organization is collected.

Before collecting the data, VMware makes anonymous all fields that contain information that is specific to your organization.

Note If your network is configured to access the Internet through HTTP proxy, to send this information, you must adjust your proxy settings on the virtual appliance.

### **Log File Information**

The connector log files can help you debug and troubleshoot. The log files listed below are a common starting point. Additional logs can be found in the /opt/vmware/horizon/workspace/logs directory.

#### **Table 8**‑**2.** Log Files

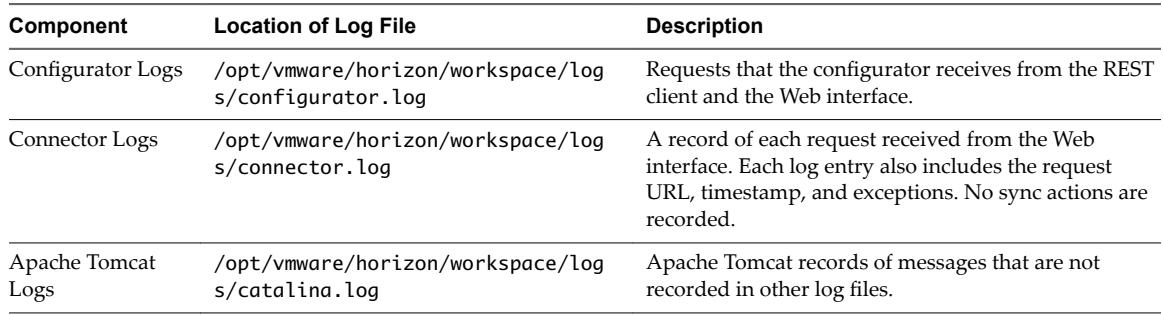

### **Collect Log Information**

During testing or troubleshooting, the logs can give feedback about the activity and performance of the virtual appliance, as well as information about any problems that occur.

You collect the logs from each appliance that is in your environment.

### **Procedure**

- 1 Log in to the connector appliance configuration page at https://myconnector.mycompany:8443/cfg, as the admin user.
- 2 Click **Log File Locations** and click **Prepare log bundle**.

The information is collected into a tar.gz file that can be downloaded.

3 Download the prepared bundle.

### **What to do next**

To collect all logs, do this on each appliance.

### <span id="page-68-0"></span>**Manage Your Appliance Passwords**

When you configured the virtual appliance, you created passwords for the admin user, root user, and sshuser. You can change these passwords from the Appliance Settings pages.

Make sure that you create strong passwords. Strong passwords should be at least eight characters long and include uppercase and lowercase characters and at least one digit or special character.

#### **Procedure**

- 1 Log in to the connector appliance admin pages, https://myconnector.mycompany:8443/cfg, as the admin user.
- 2 To change the admin password, select **Change Password**. To change the root or sshuser passwords, select **System Security**.

**IMPORTANT** The admin user password must be at least 6 characters in length.

- 3 Enter the new password.
- 4 Click **Save**.

### **Modifying the Connector URL**

You can change the connector URL by updating the identity provider hostname in the administration console.

### **Procedure**

- 1 Log in to the VMware Identity Manager administration console.
- 2 Click the **Identity & Access Management** tab, then click the **Identity Providers** tab.
- 3 In the Identity Providers page, select the identity provider to update.
- 4 In the **IdP Hostname** field, enter the new hostname.

Use the format *hostname***:***port*. Specifying a port is optional. The default port is 443.

For example, **vidm.example.com**.

5 Click **Save**.

VMware Identity Manager Cloud Deployment

# **Deleting a VMware Identity Manager Deleting a VMware Identity Manager**<br>Connector Instance

You can delete a VMware Identity Manager Connector instance from the VMware Identity Manager service. A connector instance cannot be deleted if a directory is associated with it.

You may choose to delete a connector instance when you want to use the same host name for a new connector instance, for example.

### **Procedure**

- 1 Log in to the VMware Identity Manager administration console.
- 2 Select the **Identity & Access Management** tab, then click **Setup**.
- 3 If a directory is associated with the connector you want to delete, delete the directory first.
	- a Click on the directory name in the **Associated Directory** column.
	- b Click **Delete Directory**.
- 4 In the **Setup > Connectors** page, click the **Delete** icon next to the connector instance you want to delete and click **Confirm**.

The connector instance is deleted from the VMware Identity Manager service.

- 5 (Optional) Delete the connector virtual appliance.
	- a Log in to the vSphere Client or vSphere Web Client.
	- b Navigate to the connector virtual appliance.
	- c Right-click and select **Power > Power ě**.
	- d Right-click and select **Delete from Disk**.

VMware Identity Manager Cloud Deployment
# **Index**

# **A**

activation code **[19](#page-18-0)** Active Directory attribute mapping **[45](#page-44-0)** Integrated Windows Authentication **[38](#page-37-0)** integrating **[39](#page-38-0)** Active Directory Global Catalog **[39](#page-38-0)** Active Directory over LDAP **[38](#page-37-0), [46](#page-45-0)** add Active Directory **[46](#page-45-0)** add certificates **[66](#page-65-0)** admin pages, appliance **[65](#page-64-0)** AirWatch deployment **[8](#page-7-0)** AirWatch Cloud Connector **[8](#page-7-0)** appliance configuration **[65](#page-64-0)** attributes default **[44](#page-43-0)** mapping **[45](#page-44-0)** authentication adapters, enable **[22](#page-21-0)**

**B**

Built-in Idp, add connectors **[29](#page-28-0)**

# **C**

certificate authority **[66](#page-65-0)** change admin password **[69](#page-68-0)** root password **[69](#page-68-0)** sshuser password **[69](#page-68-0)** change Active Directory password **[51](#page-50-0)** change AD password **[51](#page-50-0)** checklist Active Directory Domain Controller **[16](#page-15-0)** network information, IP Pools **[16](#page-15-0)** collect logs **[68](#page-67-0)** configuration settings, appliance **[65](#page-64-0)** configure, logging **[68](#page-67-0)** connector **[38](#page-37-0)** connector URL **[69](#page-68-0)** custom attribute names, do not use **[44](#page-43-0)** customer experience **[68](#page-67-0)**

## **D**

delete connector **[71](#page-70-0)** deploying **[19](#page-18-0)** deployment, checklists **[16](#page-15-0)**

deployment models **[7](#page-6-0)** directory add **[22](#page-21-0), [37](#page-36-0)** adding **[46](#page-45-0)** directory integration **[37](#page-36-0)** disable account **[44](#page-43-0)** disable an account **[44](#page-43-0)** DNS **[15](#page-14-0)** DNS service location lookup **[41–](#page-40-0)[43](#page-42-0)** domain **[46](#page-45-0)** domain\_krb.properties file **[41–](#page-40-0)[43](#page-42-0)**

# **E**

expired Active Directory passwords **[51](#page-50-0)**

## **F**

failover **[27](#page-26-0), [29](#page-28-0), [35](#page-34-0), [56](#page-55-0)** forward DNS **[15](#page-14-0)**

## **G**

glossary **[5](#page-4-0)**

## **H**

hardware ESX **[13](#page-12-0)** requirements **[13](#page-12-0)** high availability deploy new connectors **[27](#page-26-0)** Kerberos **[32](#page-31-0)**

# **I**

IdP hostname **[69](#page-68-0)** installation requirements **[13](#page-12-0)** installing **[19](#page-18-0)** Integrated Windows Authentication **[46](#page-45-0)** integrating with Active Directory **[39](#page-38-0)** intended audience **[5](#page-4-0)**

## **J**

join domain **[46](#page-45-0)**

## **K**

Kerberos **[12,](#page-11-0) [31](#page-30-0)** Kerberos authentication **[31](#page-30-0)** KerberosIdpAdapter **[31](#page-30-0)** KerberosIdPAdapter **[31](#page-30-0)**

#### **L**

LDAP directories integrating **[52](#page-51-0)** limitations **[52](#page-51-0)** LDAP directory **[38](#page-37-0)** load balancer **[34](#page-33-0)** load balancer settings **[33](#page-32-0)** local directory add domain **[62](#page-61-0)** associate with an identity provider **[61](#page-60-0)** change name **[62](#page-61-0)** change domain name **[62](#page-61-0)** create **[58](#page-57-0), [59](#page-58-0)** delete **[63](#page-62-0)** delete domain **[62](#page-61-0)** edit **[62](#page-61-0)** user attributes **[62](#page-61-0)** local users **[57](#page-56-0)** local directories **[57,](#page-56-0) [58,](#page-57-0) [61–](#page-60-0)[63](#page-62-0)** local directory settings **[62](#page-61-0)** log bundle **[68](#page-67-0)** logging **[68](#page-67-0)**

## **M**

multi-domain **[39](#page-38-0)**

**N** network configuration, requirements **[13](#page-12-0)**

# **O**

outbound mode, enable **[23](#page-22-0)**

## **P**

passwords change **[69](#page-68-0)** expired **[51](#page-50-0)**

## **R**

redundancy **[29](#page-28-0), [35](#page-34-0), [56](#page-55-0)** reset Active Directory password **[51](#page-50-0)** reverse lookup **[15](#page-14-0)** reverse DNS **[15](#page-14-0)** runtime-config.properties file **[42](#page-41-0)**

## **S**

self-signed certificate **[66](#page-65-0)** single forest active directory **[39](#page-38-0)** siteaware.subnet property **[42](#page-41-0)** SMTP Server **[16](#page-15-0)** SRV lookup **[41](#page-40-0)[–43](#page-42-0)** SSL certificate, major certificate authority **[33](#page-32-0)** sync settings **[45](#page-44-0)** syslog server **[67](#page-66-0)**

System Directory **[57](#page-56-0)** System Domain **[57](#page-56-0)** System Identity Provider **[57](#page-56-0)**

# **T**

troubleshooting domain\_krb.properties **[44](#page-43-0)**

# **U**

User Attributes page **[44](#page-43-0)** user attributes for local directories **[58](#page-57-0)** users, user attributes **[45](#page-44-0)**

# **V**

vCenter, credentials **[16](#page-15-0)** virtual appliance, requirements **[13](#page-12-0)** VMware Identity Manager connector **[12](#page-11-0)** VMware Identity Manager Connector **[10](#page-9-0)**

# **W**

worker **[38](#page-37-0)** workspace portal, OVA **[20](#page-19-0)**